## Microsoft Office Project 2007 操作手册

## duangs@live.cn

V1.0

<http://hi.baidu.com/duanqs>

#### **1.** 启动阶段

#### **1.1.**自定义日历

选择工具下的"更改工作时间"菜单

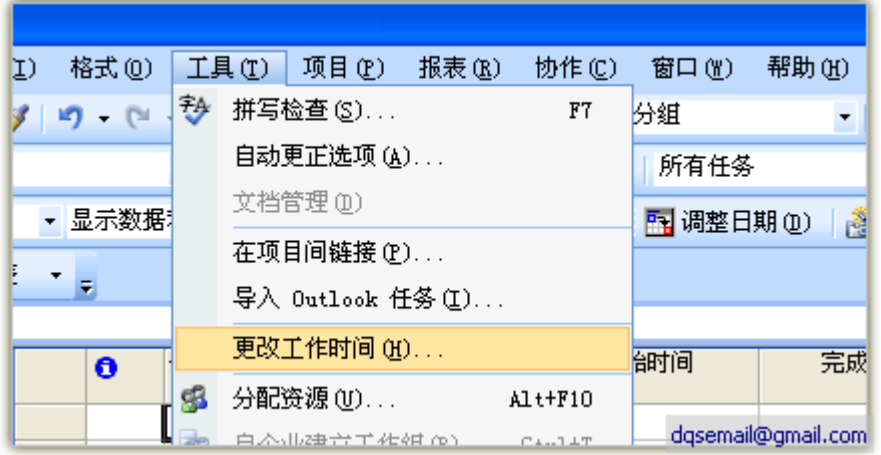

点击"新建日历菜单",输入日历名称 Ve. Cn

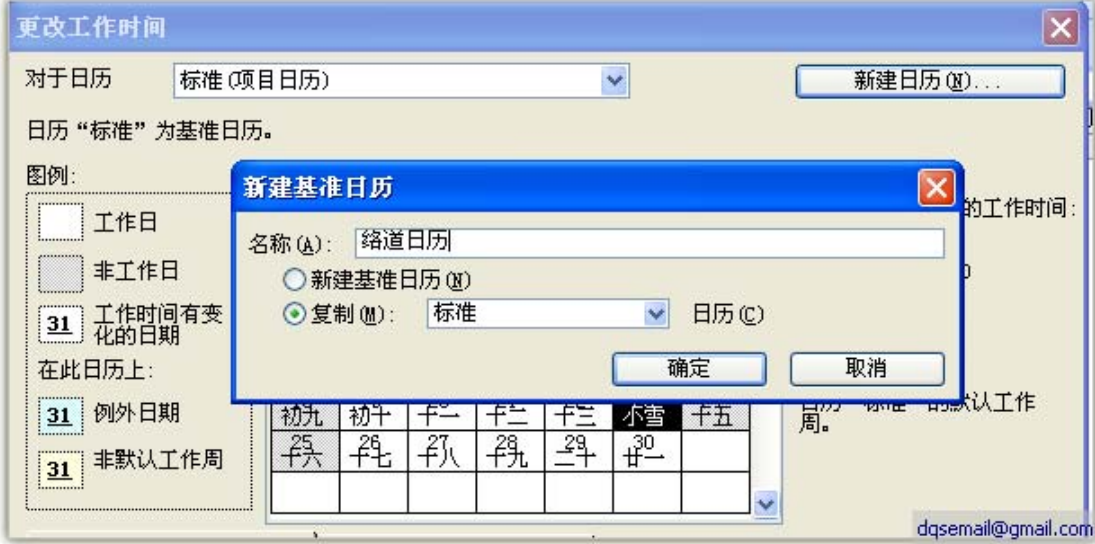

设置工作时间,选择工作周中的默认行,点击"详情"按钮,选择周 一至周五,设定实际的工作时间

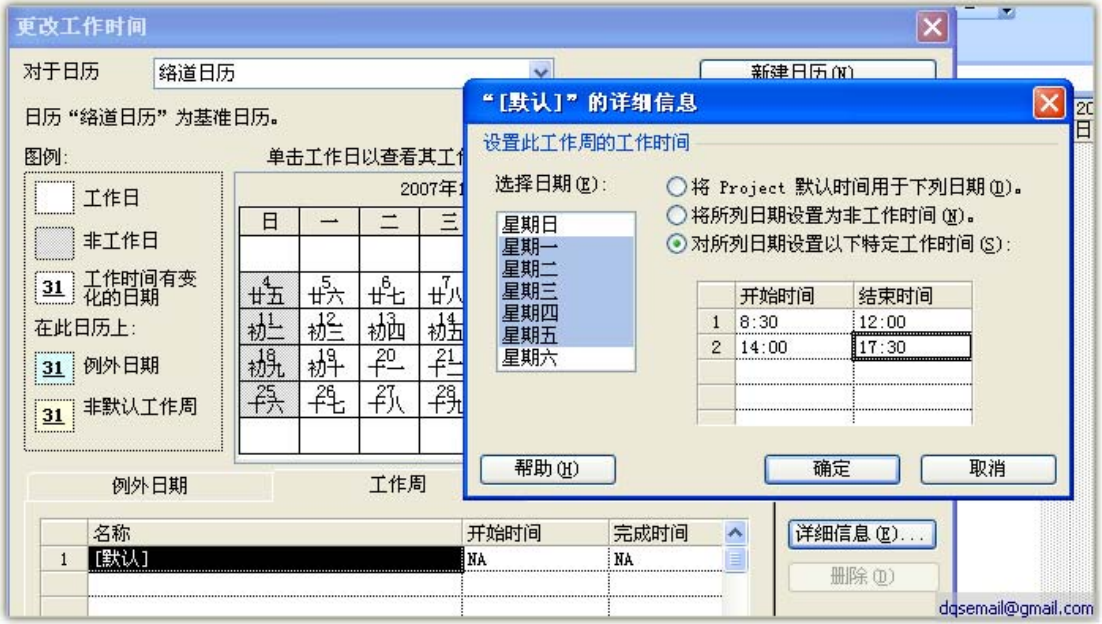

设置非工作时间

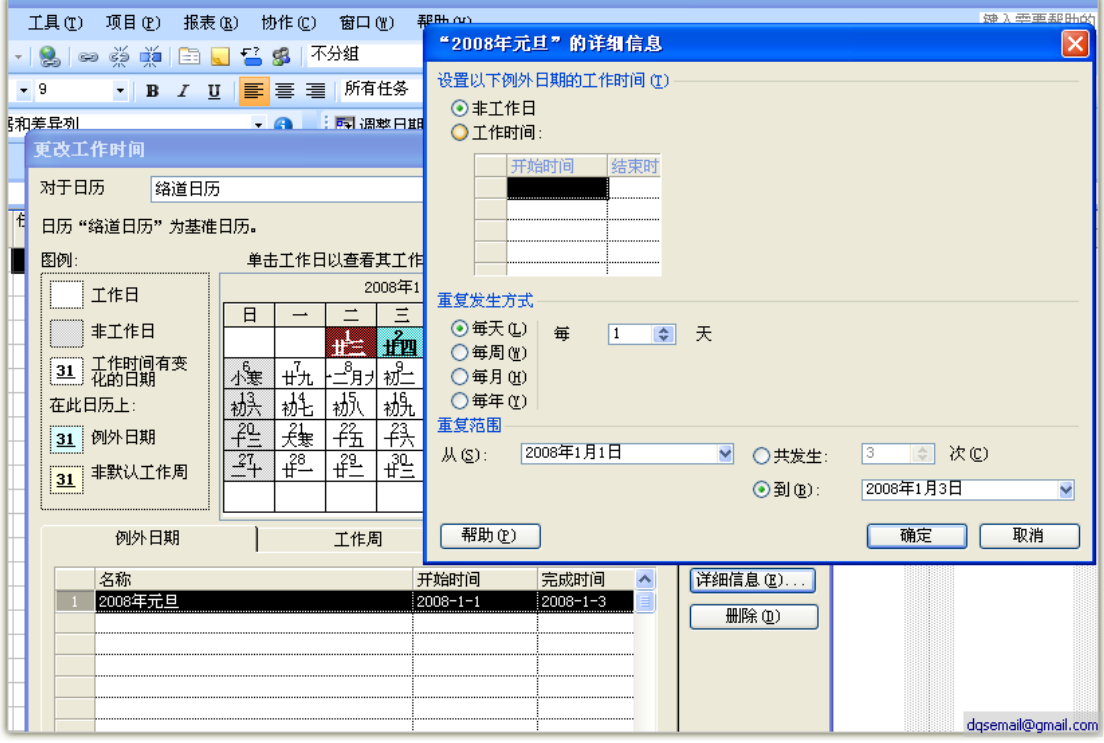

#### **1.1.1.** 保存自定义日历

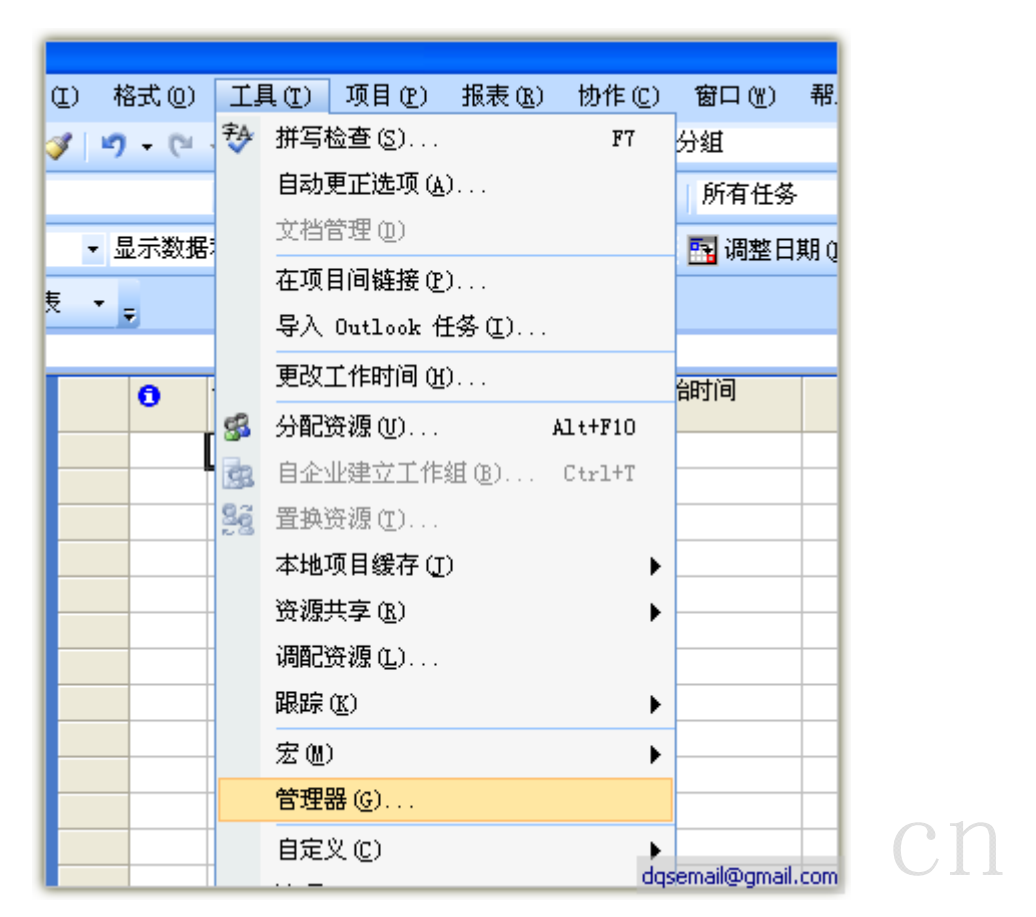

将自定义的日历复制到 Global.MPT 中,这样下次新建 Project 文件

#### 时可以使用这个日历。

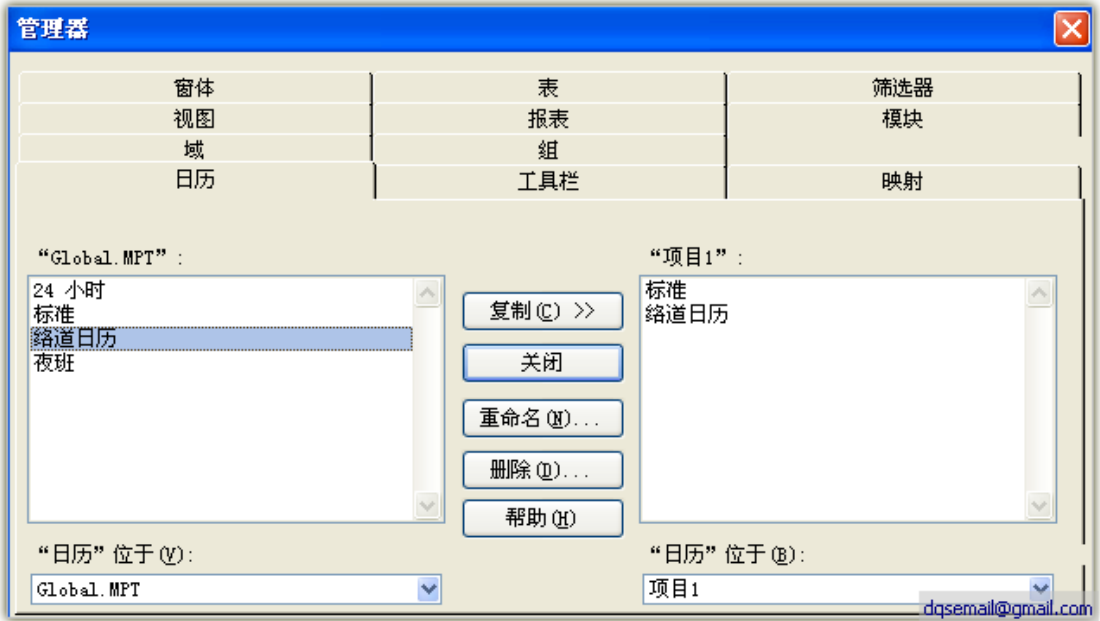

#### **1.2.**项目信息定义

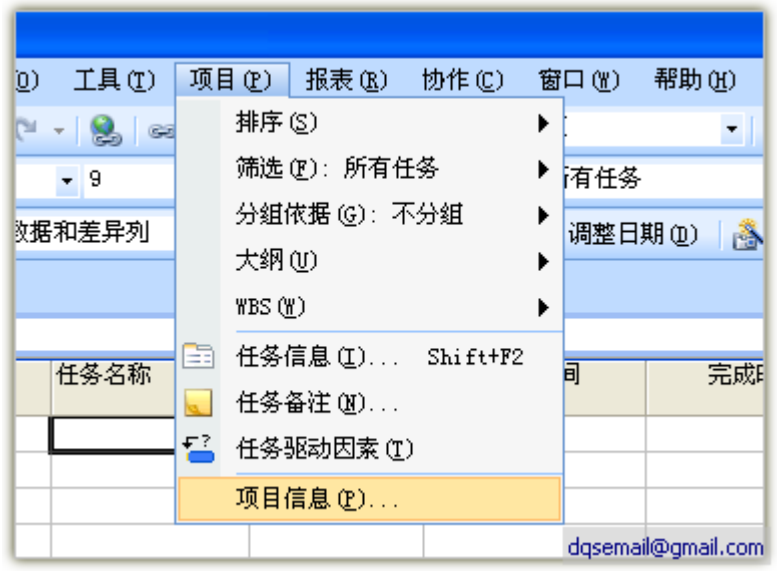

在这个窗口中有两个重要信息要设置,一个是开始日期,一个是日历。

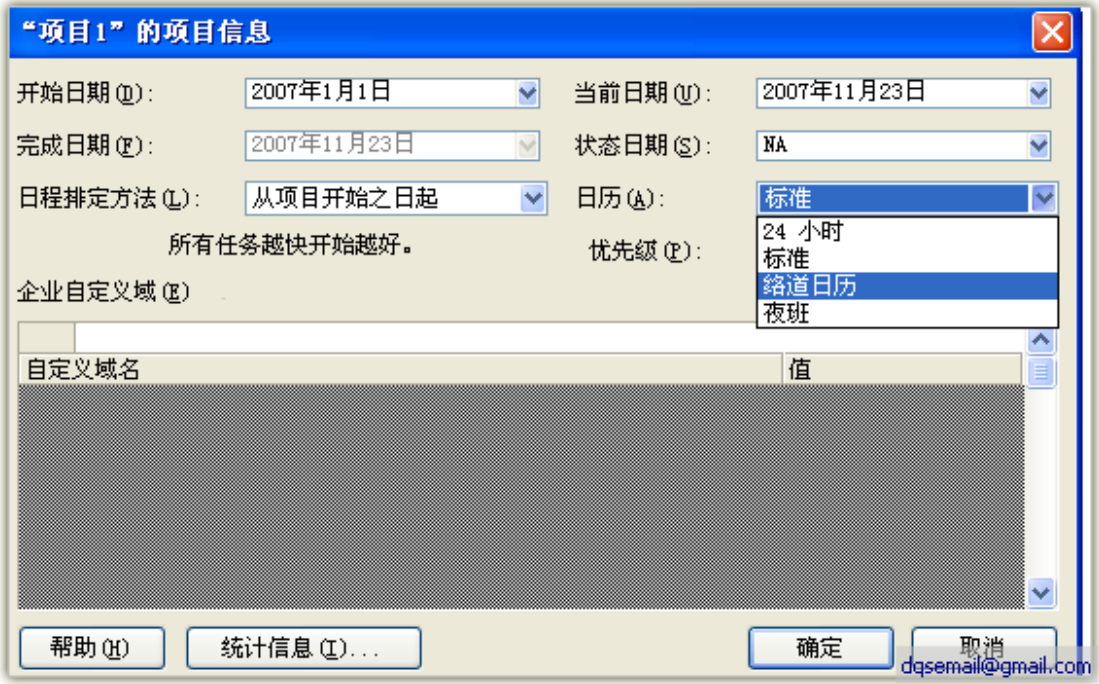

### **2.** 计划阶段

#### **2.1.**定义资源

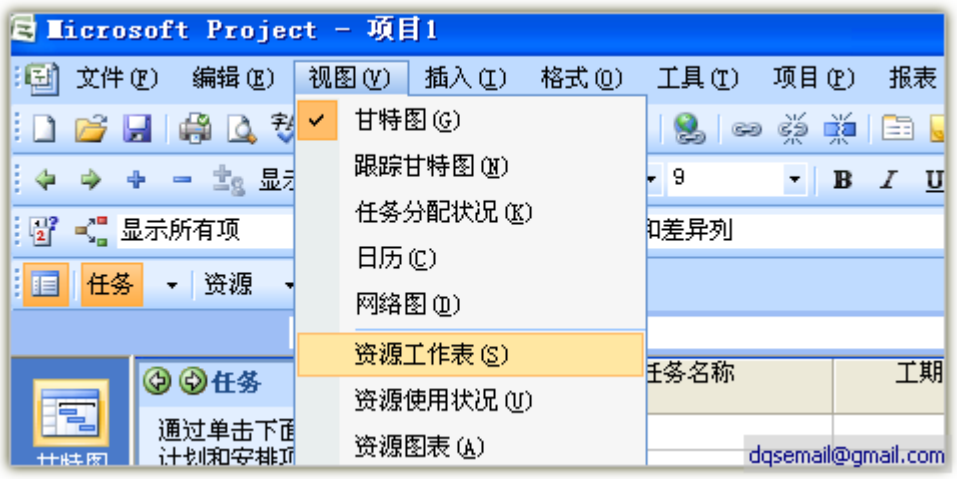

资源分三类,分别为"工时"、"材料"、"成本",三种类型均可以设 置为预算类型

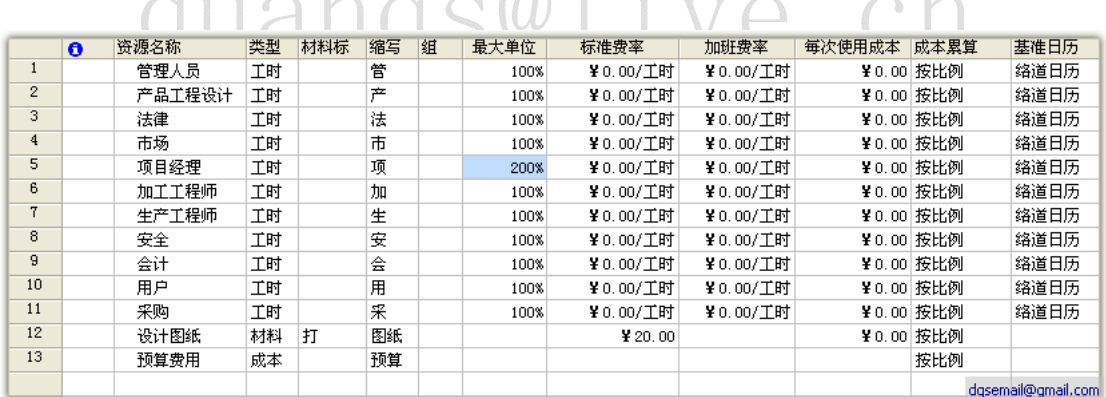

可以设地不同时段采用不同的成本价格,设定成本价格波动

 $\sim$   $\sim$ 

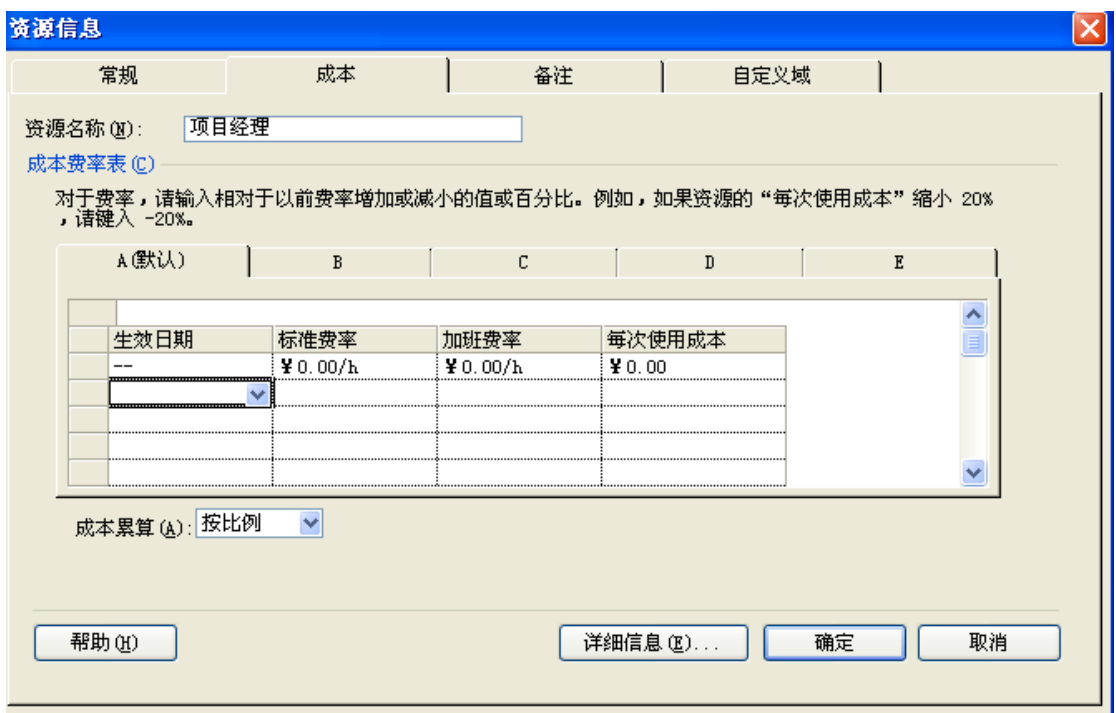

#### **2.2.**任务分解(**WBS**)

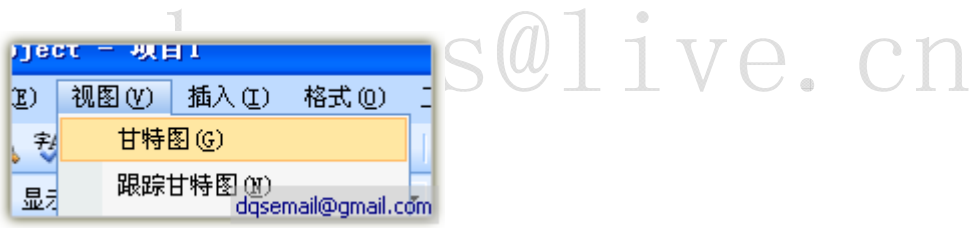

#### 做任务分解并设定层次关系

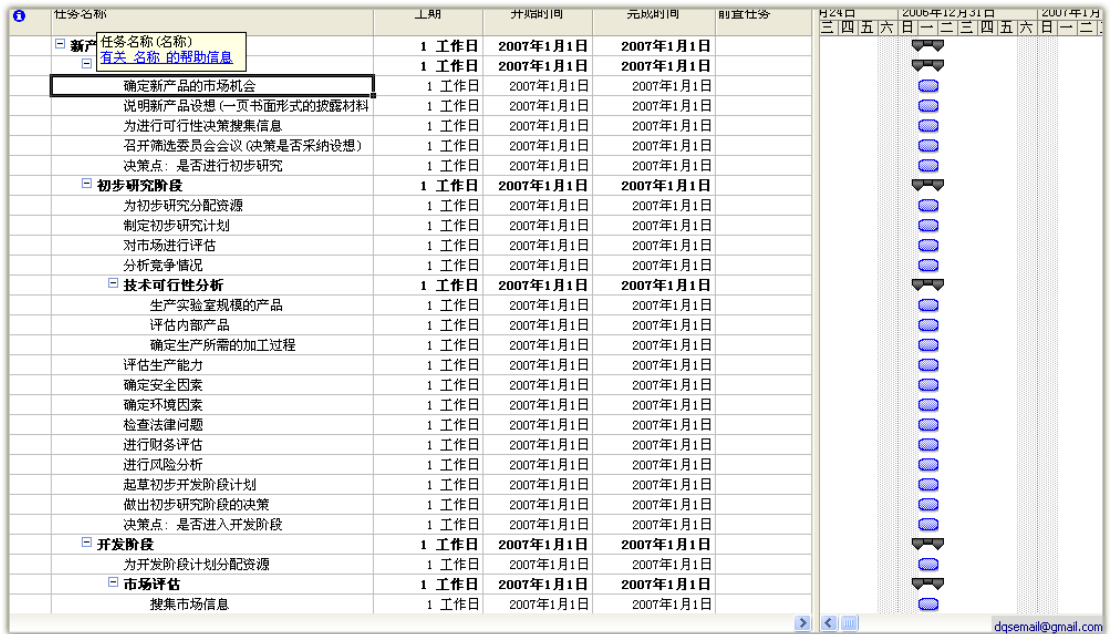

#### **2.2.1.** 任务日历

您可以根据任务情况,设定任务的日历。日历有三个"项目日历"、 "任务日历"、"资源日历"

默认情况下,资源日历优先级最高、任务日历、然后是项目日历 通过口推定日常调查问题的工作。通过

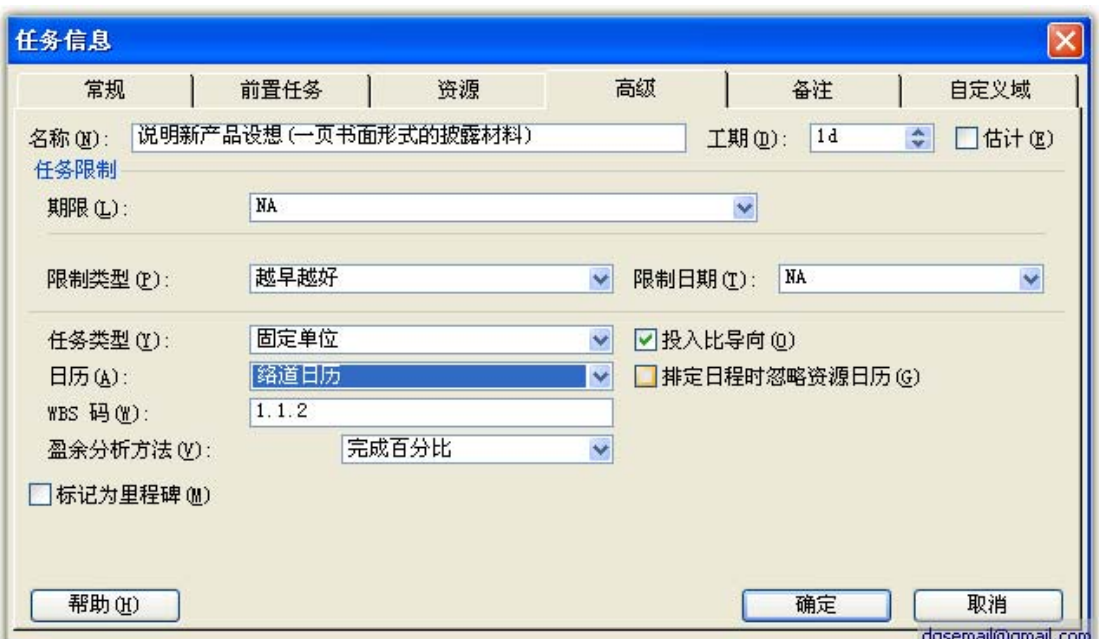

#### **2.3.**确定工期

WBS 之后进行工期设定

#### **2.3.1. PERT**方式

选择一个任务,点击工具栏的<mark>事</mark>

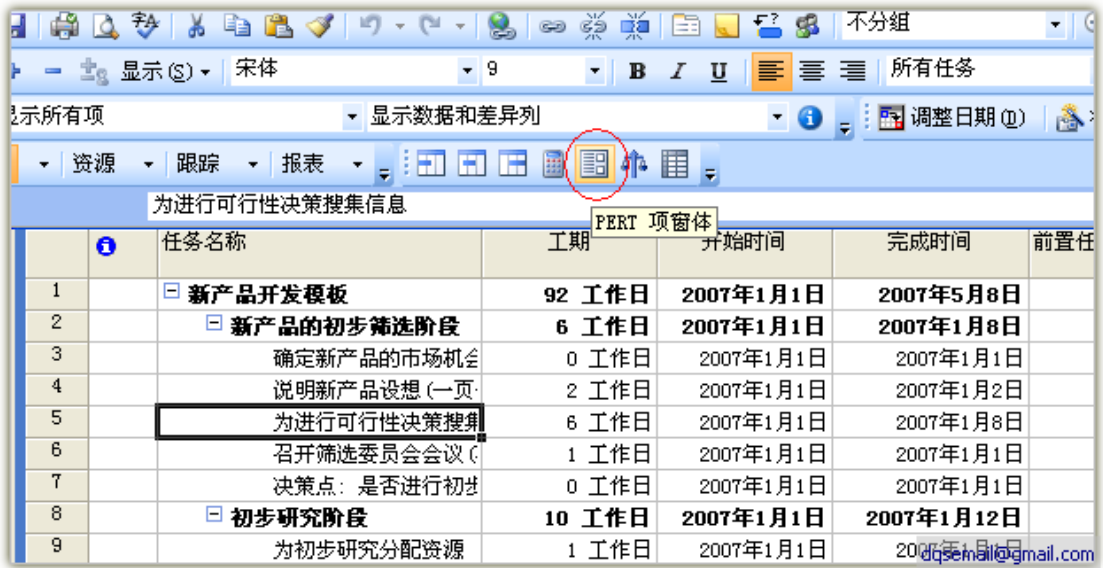

设定乐观、预期、和悲观工期

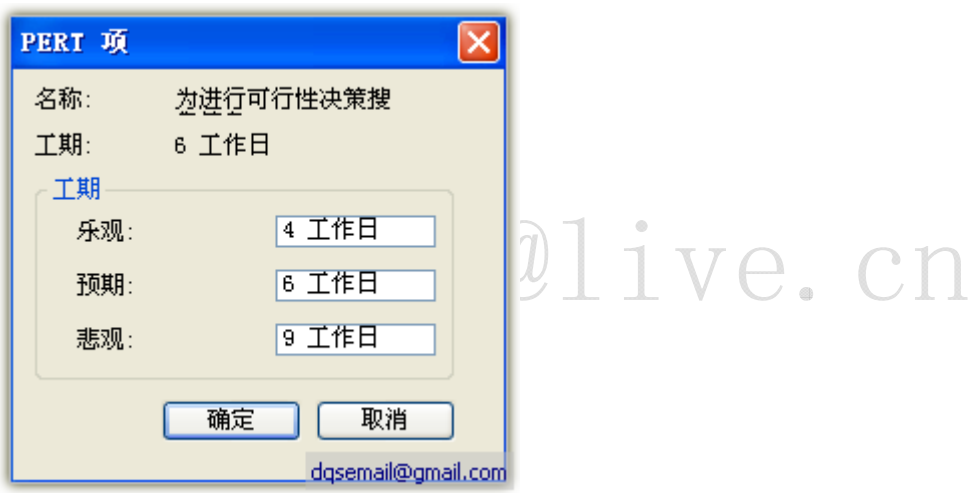

点击工具栏的中设定 PERT 权重,一般不要修改

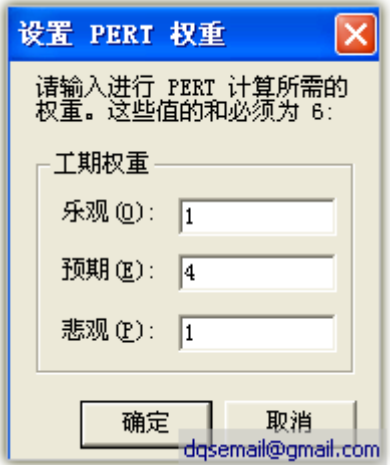

点击<sup>国</sup>进行 PERT 运算

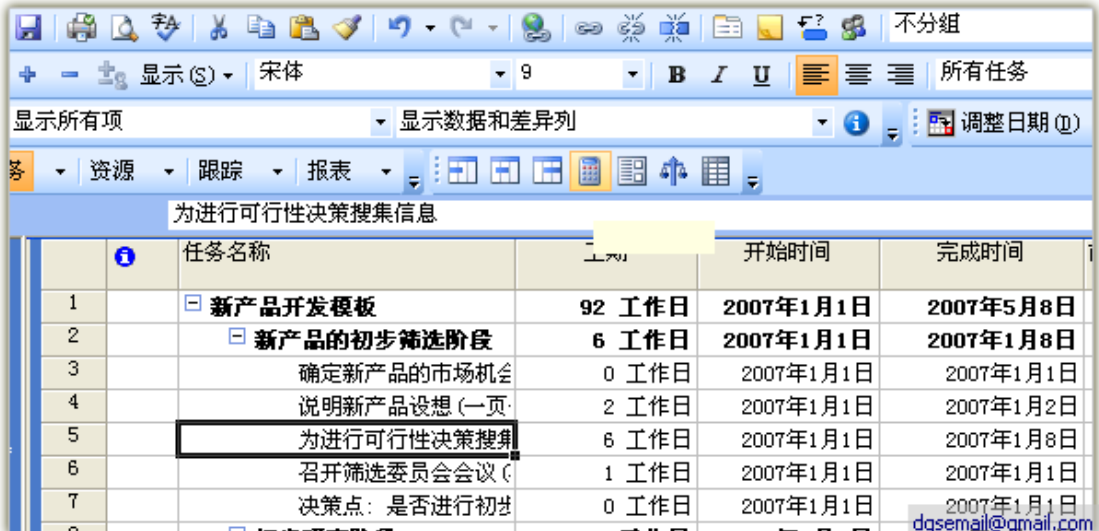

#### 运算结果

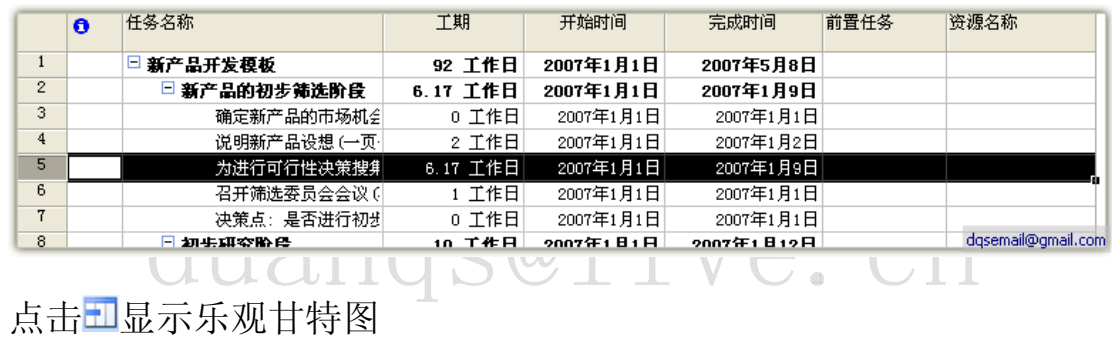

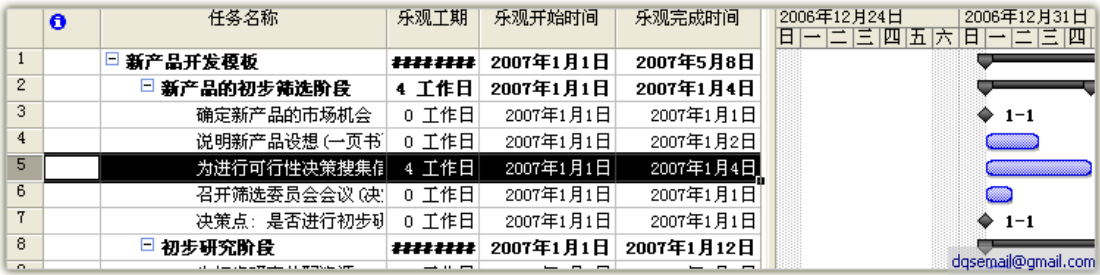

点击国显示预期甘特图

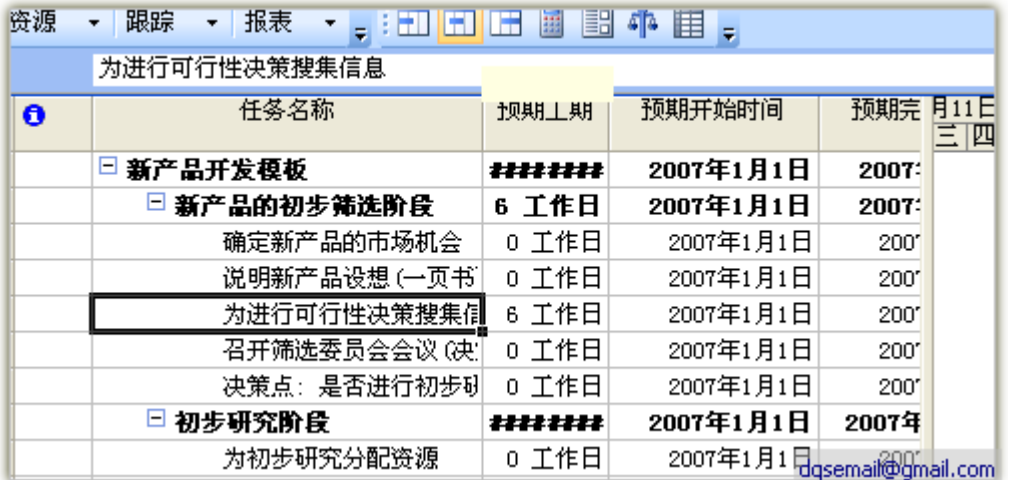

#### 点击田显示悲观甘特图

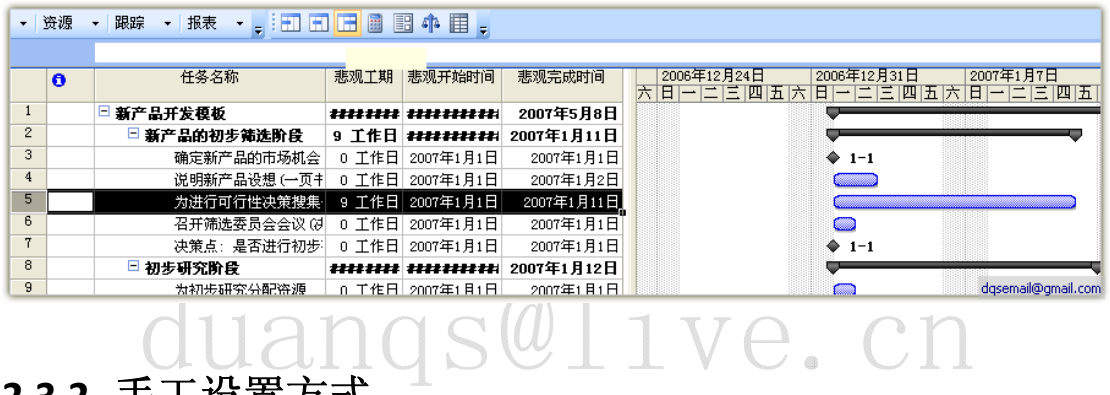

#### **2.3.2.** 手工设置方式

#### 直接输入工期

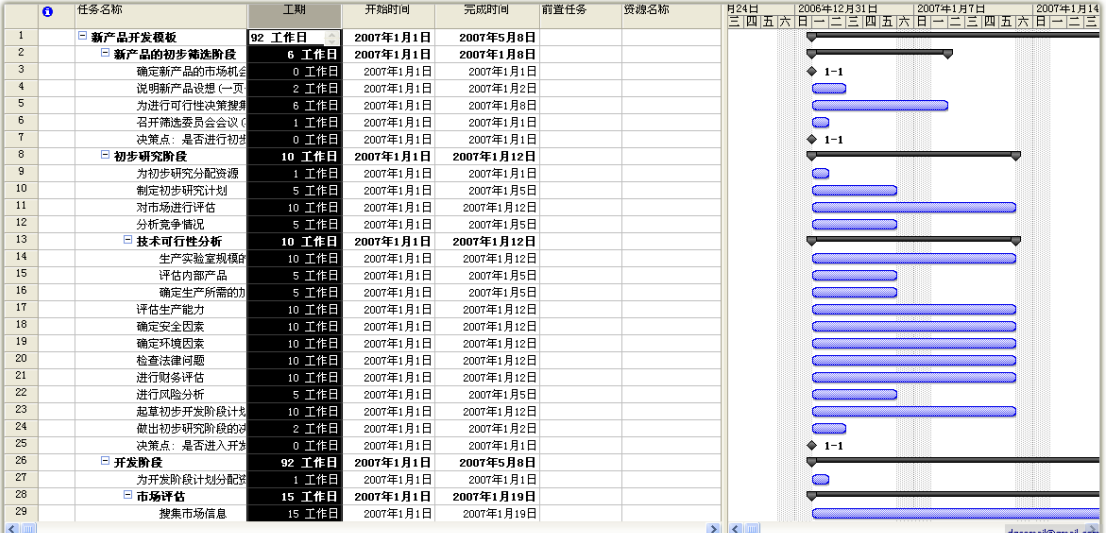

#### **2.4.**建立依赖关系

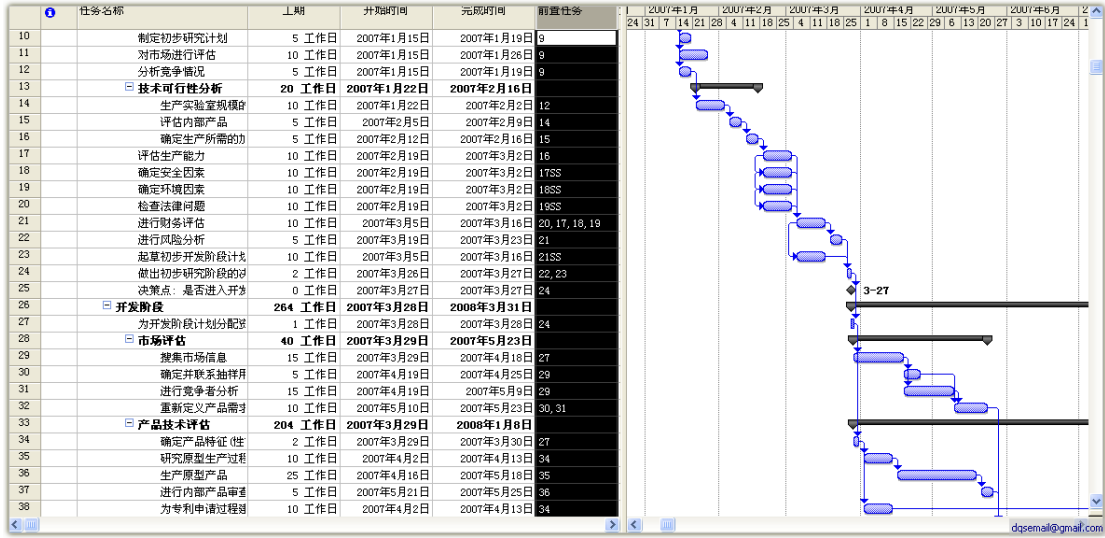

排定工期后设定项目间依赖关系

#### **2.4.1.** 设定延隔时间

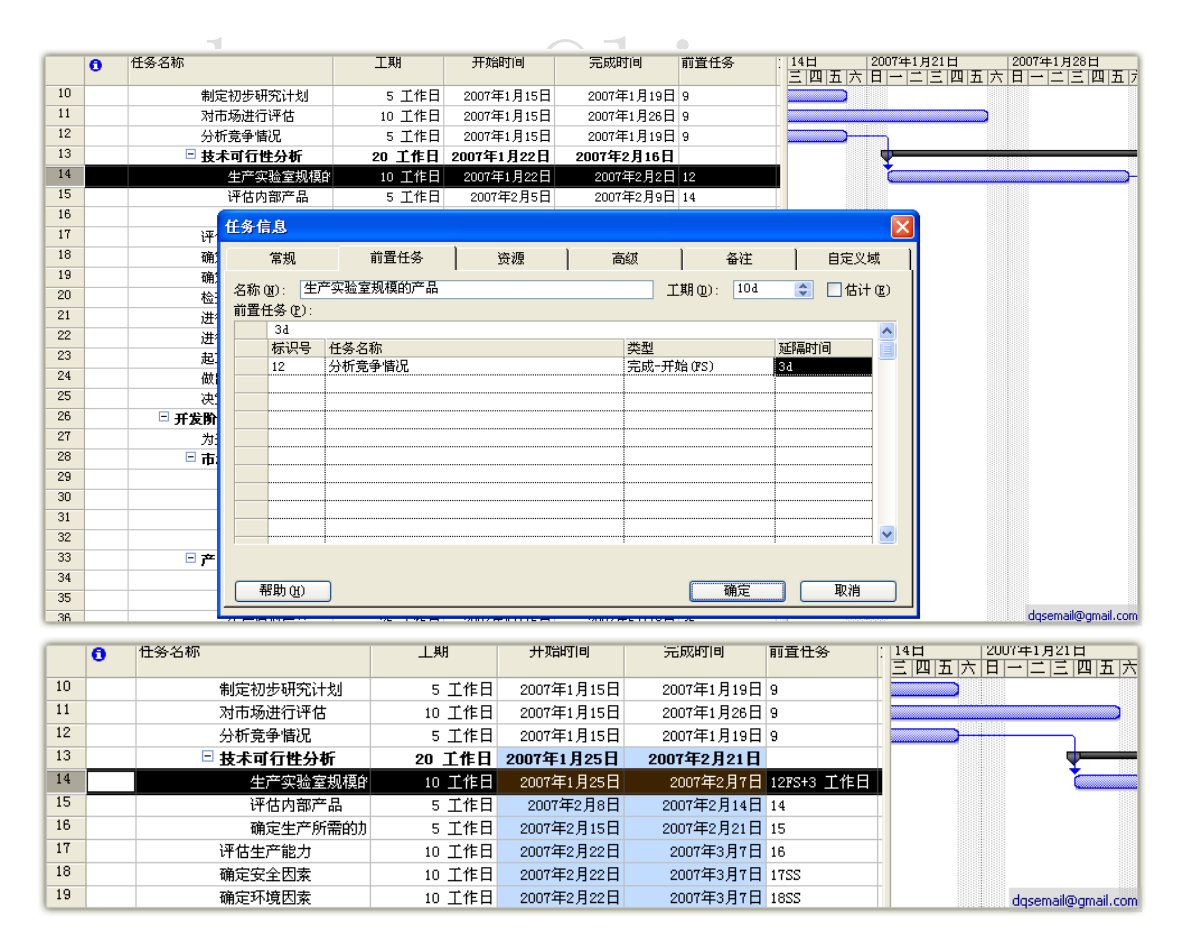

#### **2.5.**建立限制条件

直接手动设置开始时间或完成时间,可以进行任务时间条件的限定, 如果有限定条件,左边会出现一个图标

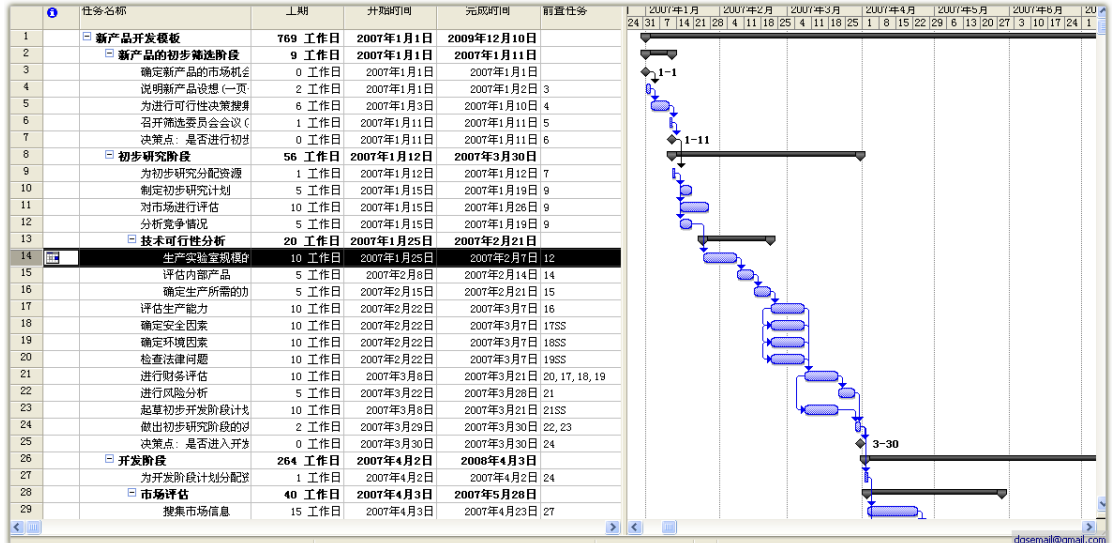

## 2.6.资源分配**angs@live.cn**

#### 选定一个任务进行资源分配

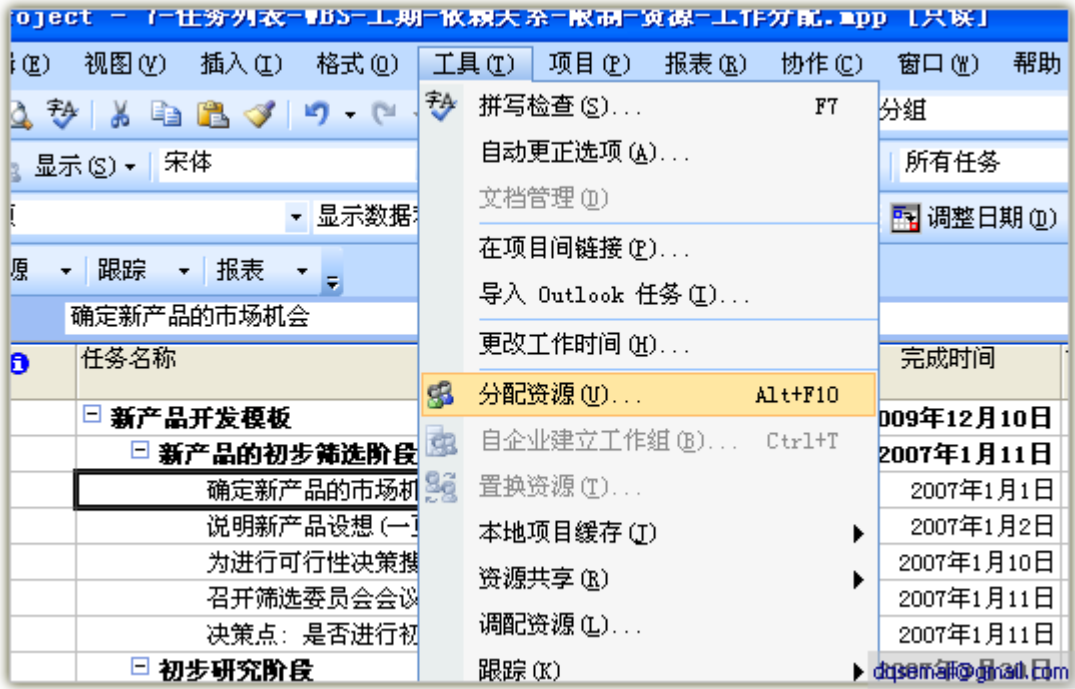

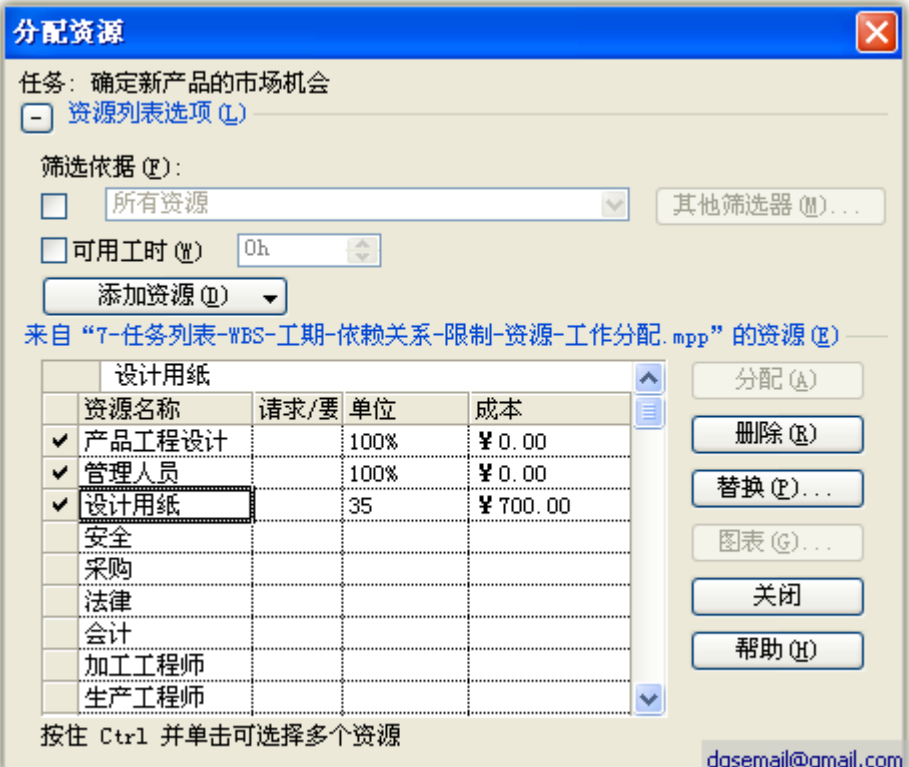

# **2.6.1.** 预算类资源分配

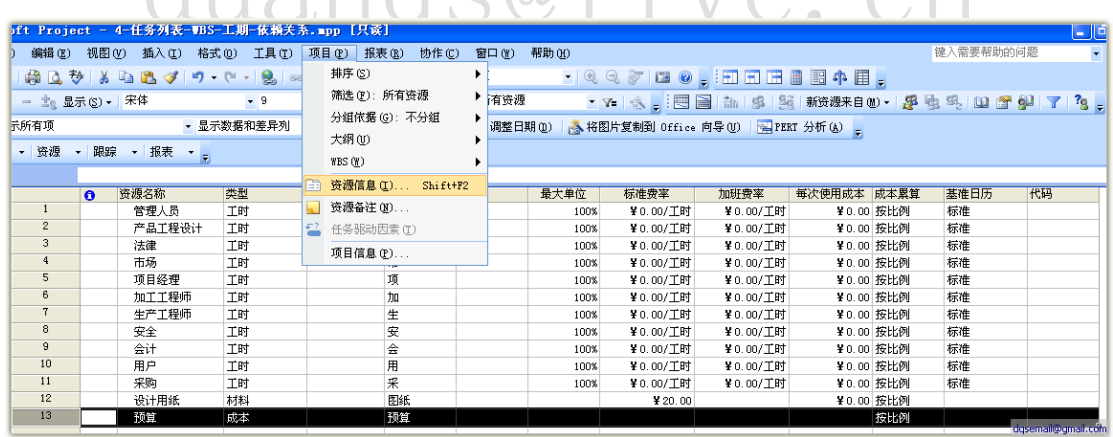

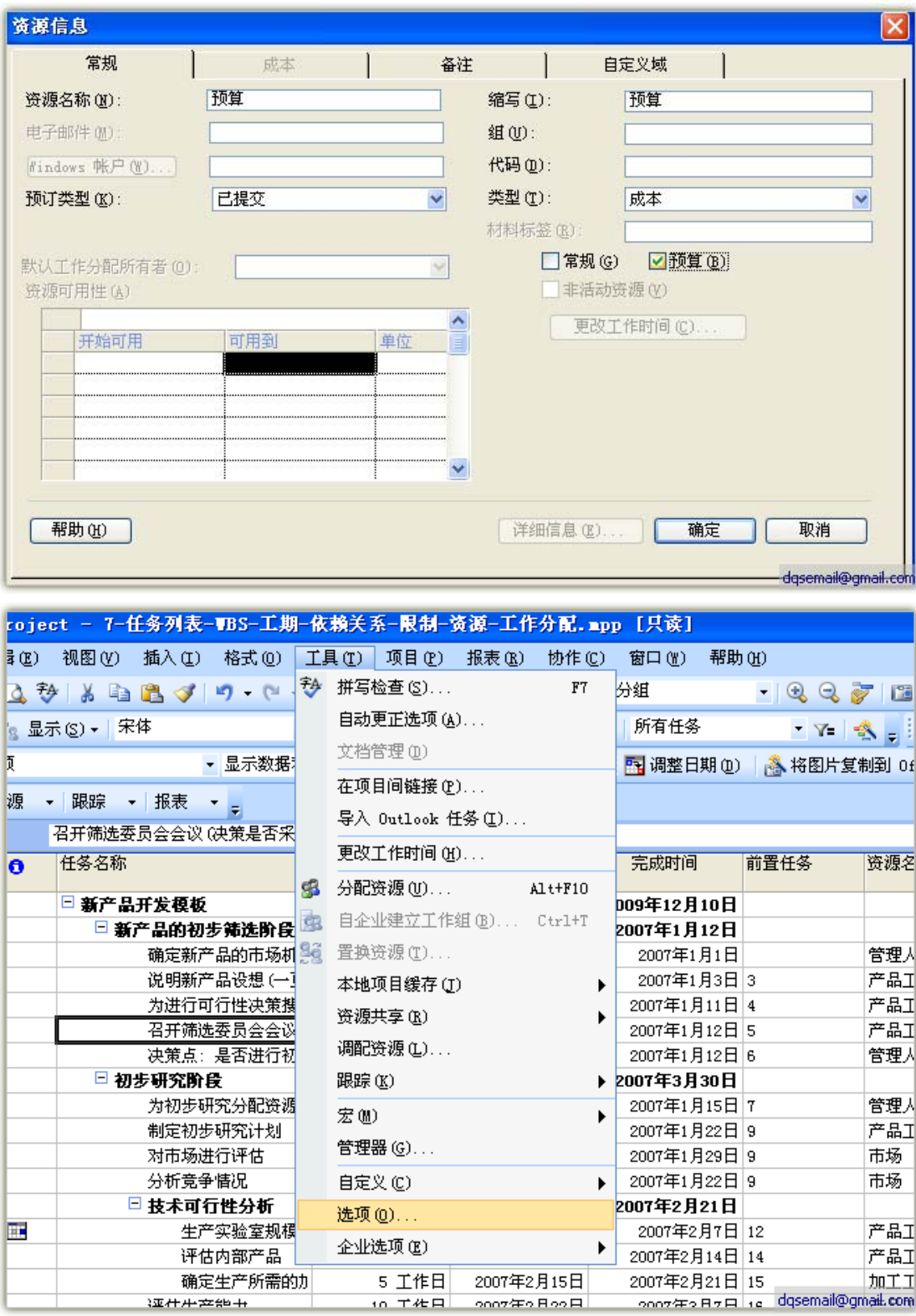

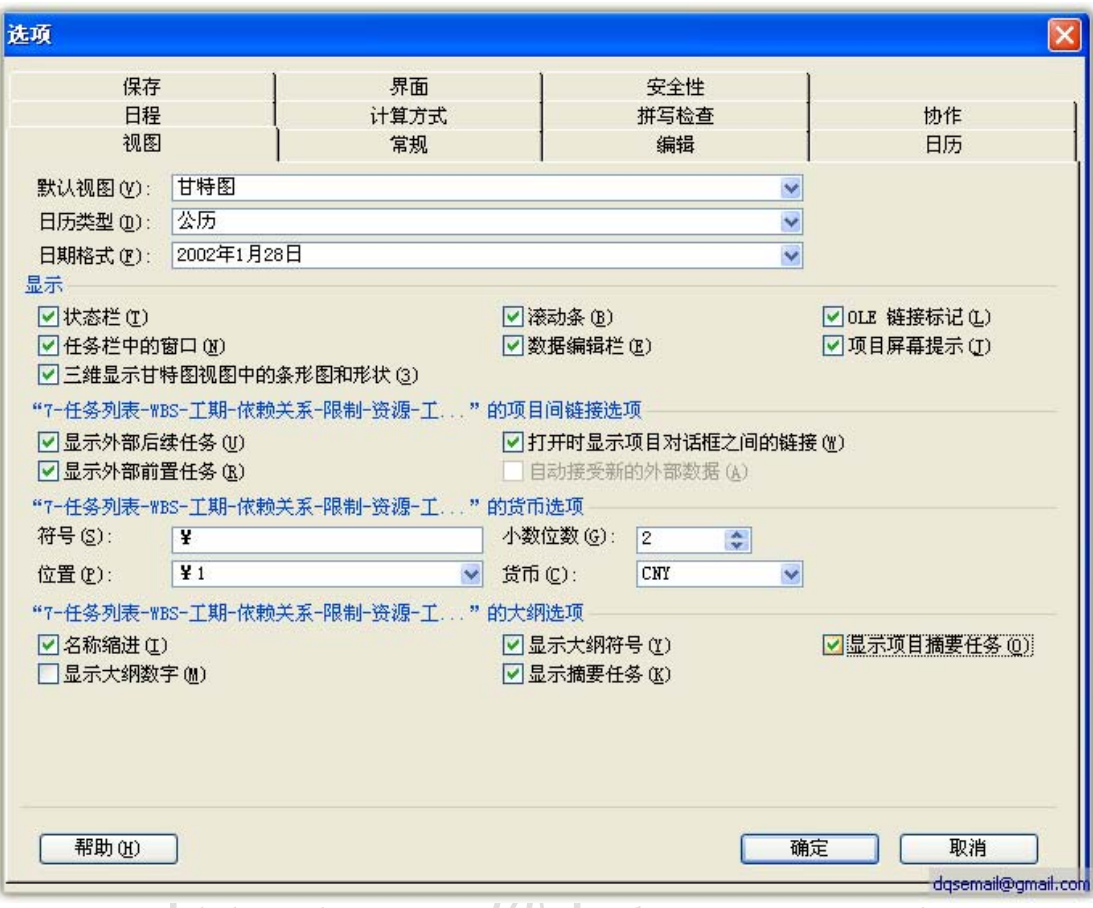

### 预算型的资源只能分配到项目摘要任务上VC. C

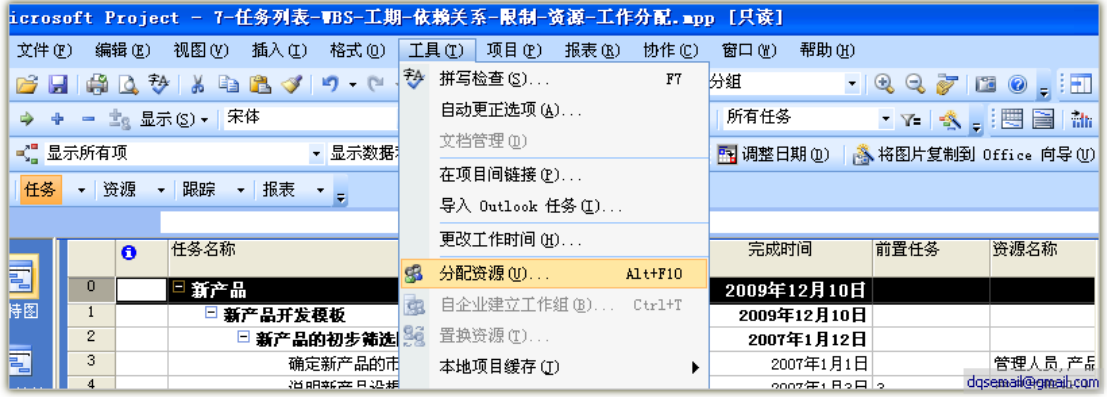

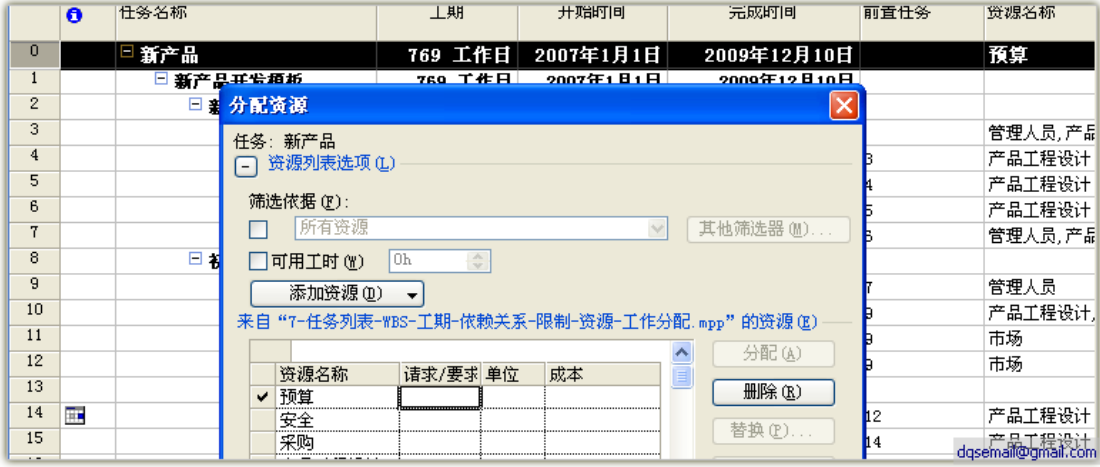

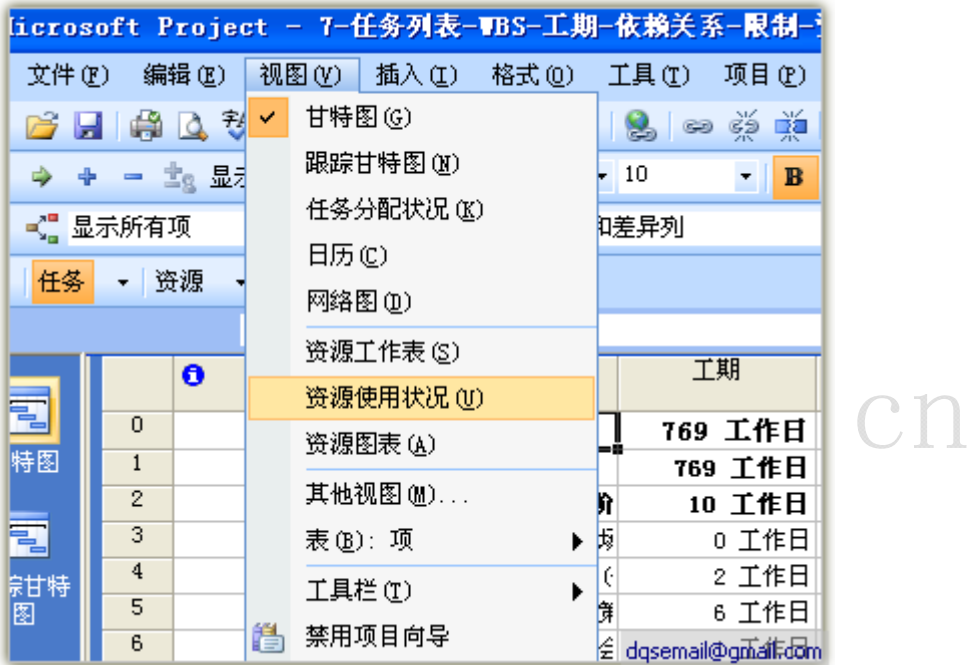

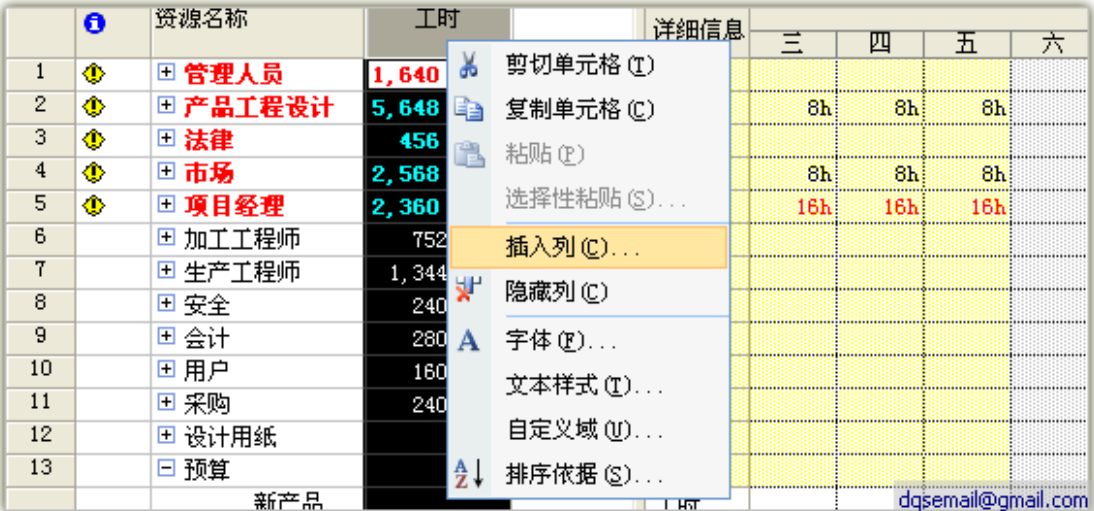

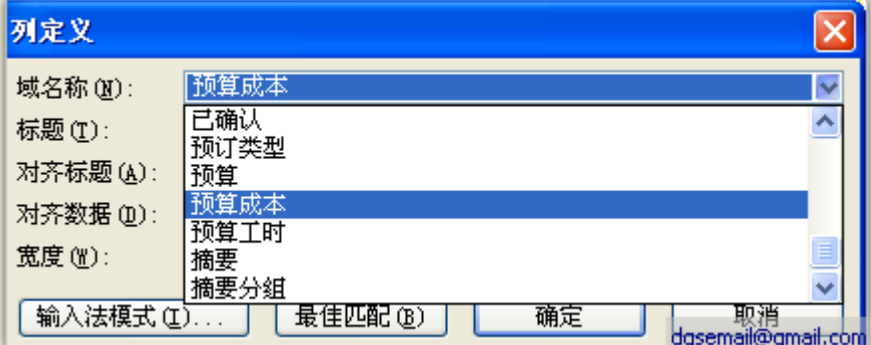

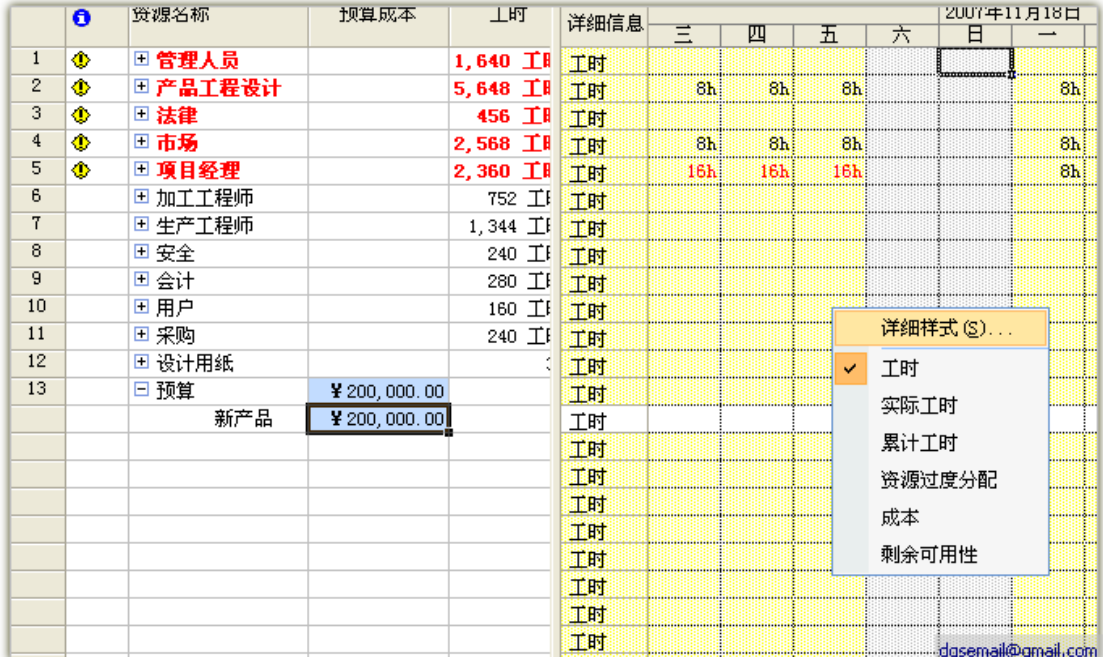

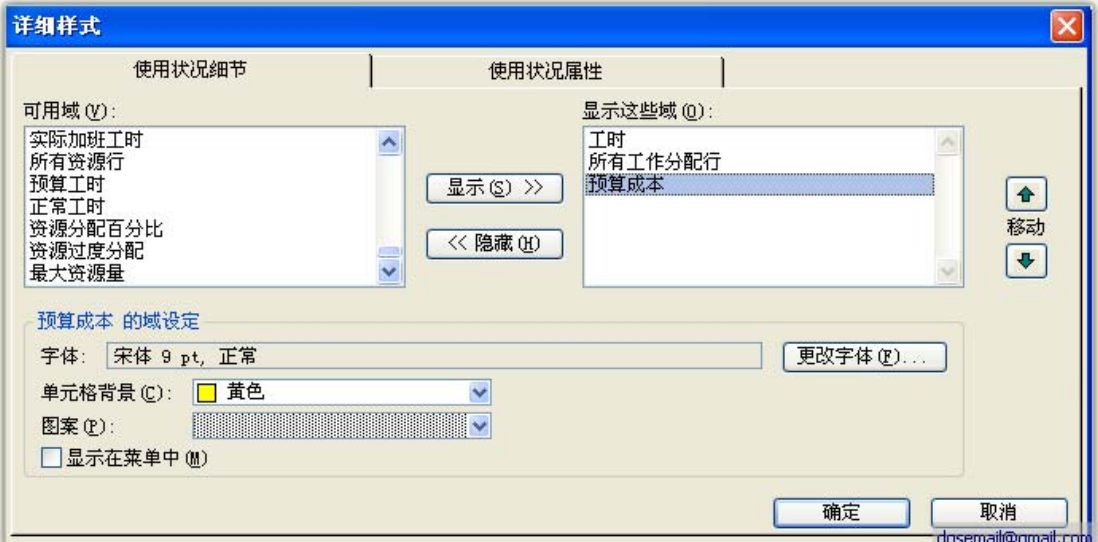

项目预算会自动分摊到这个项目周期中,您可以放到或缩小图形修改

#### 18/18 2007 年 12 月 3 日

#### 预算的分配量

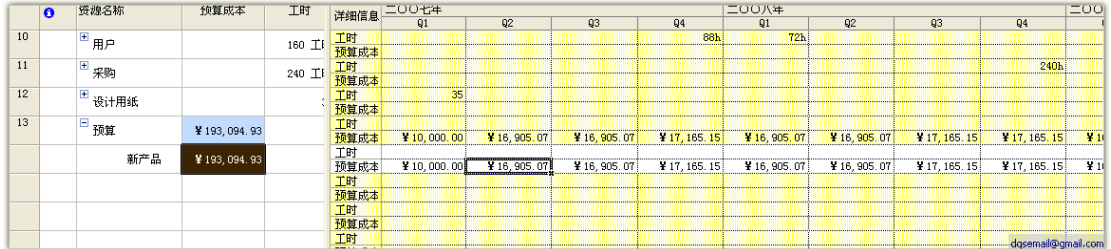

#### **2.6.2.** 资源调配

#### **2.6.2.1.** 手动调整

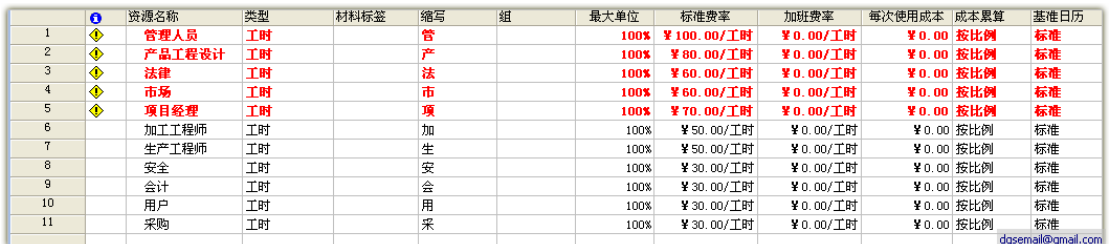

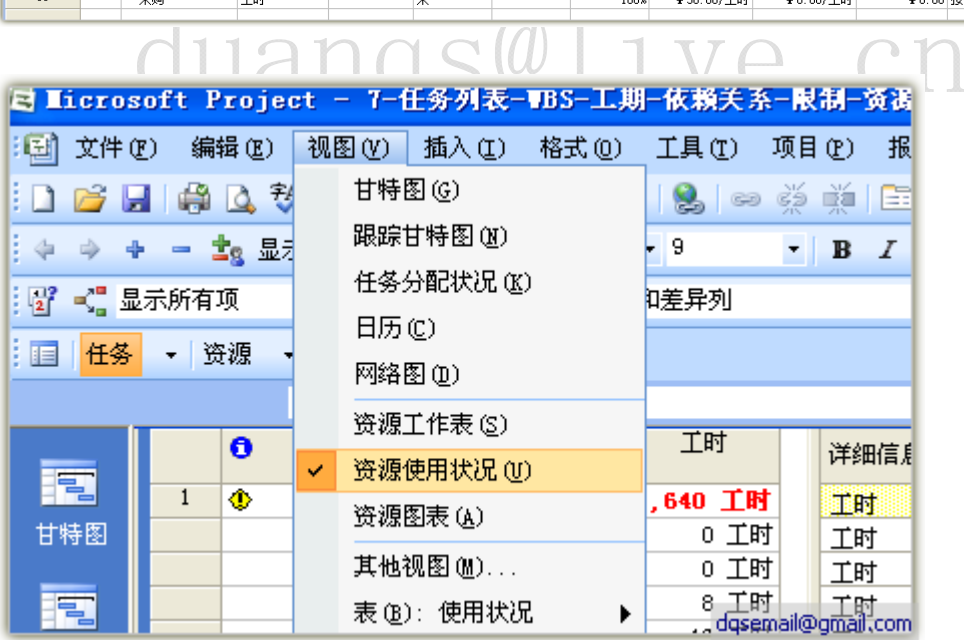

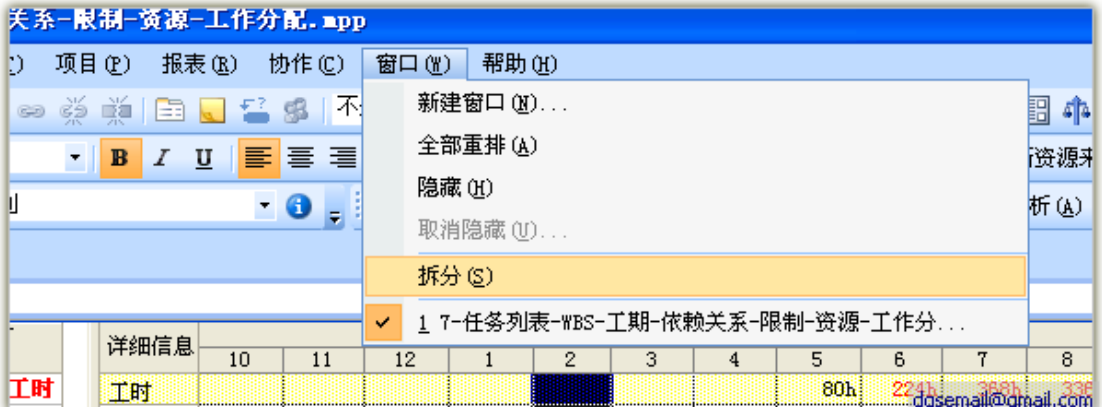

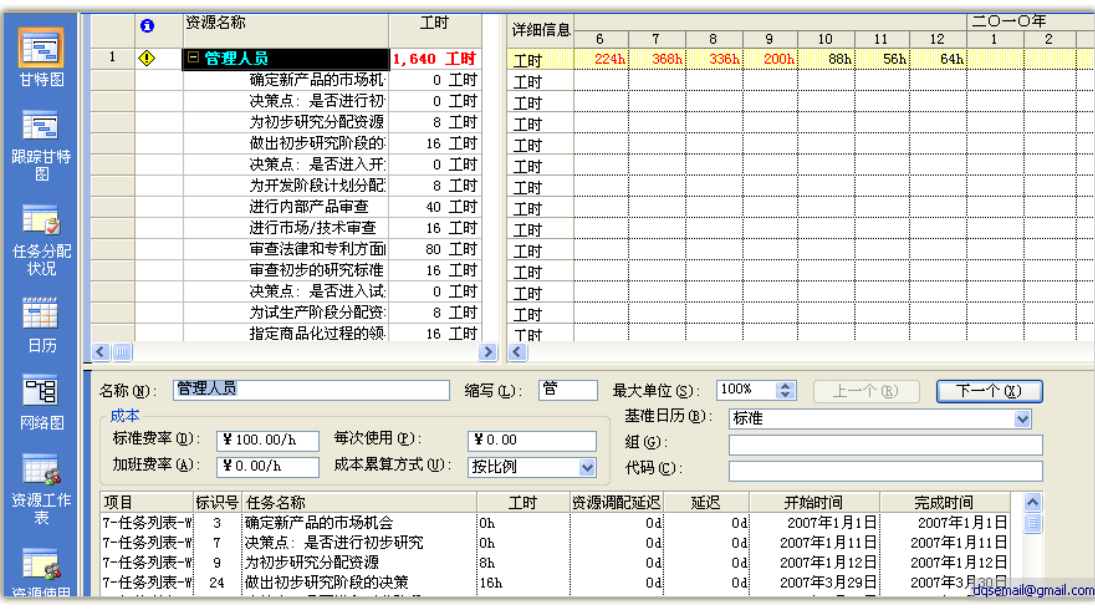

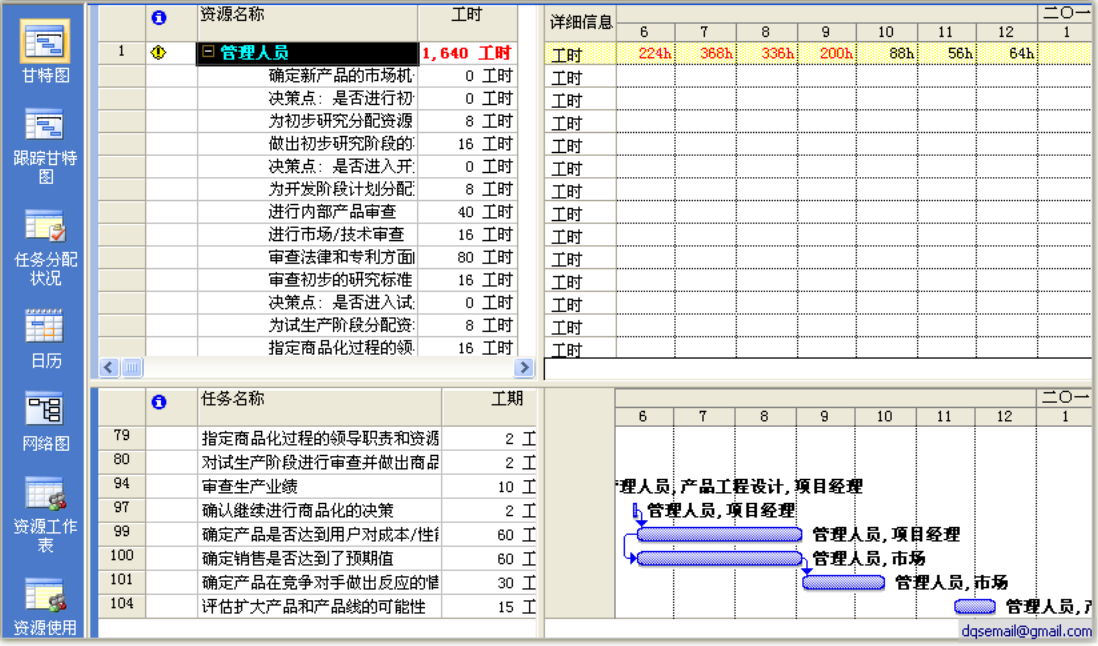

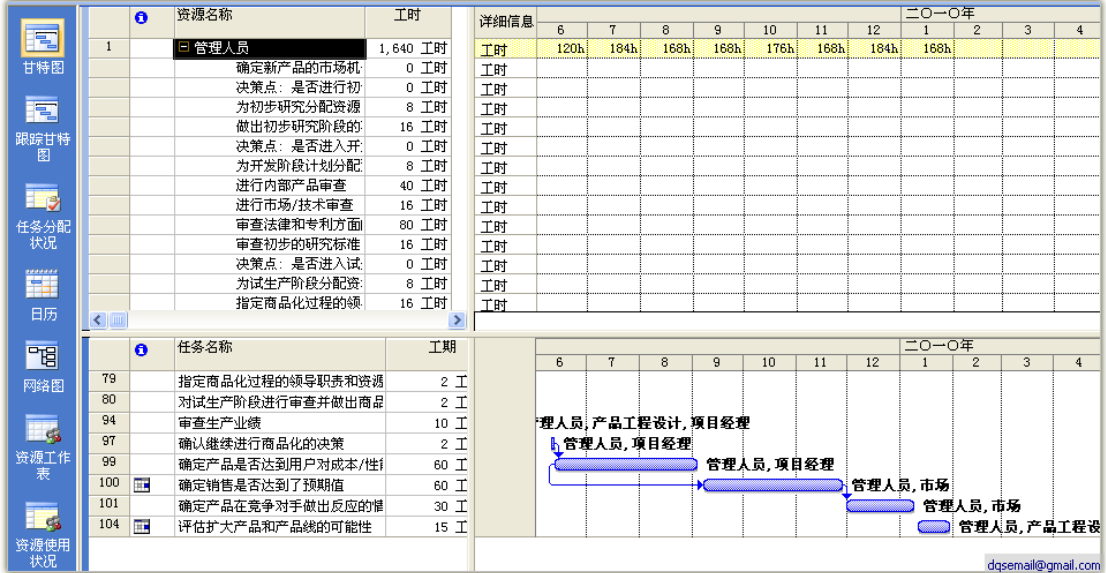

#### **2.6.2.2.** 自动调整

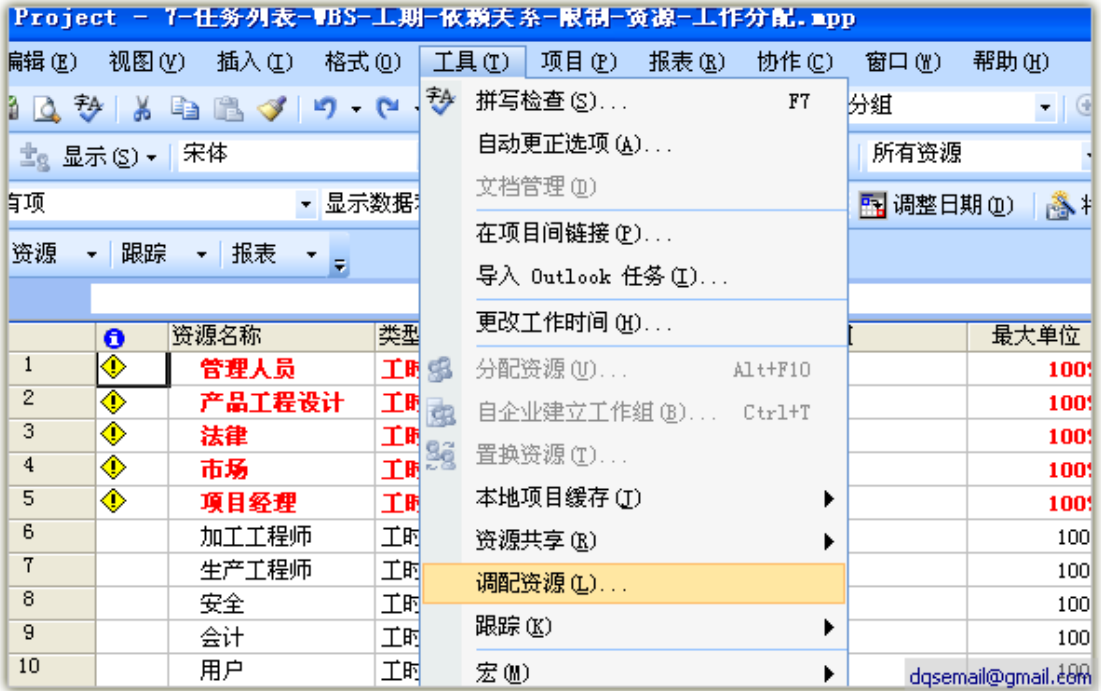

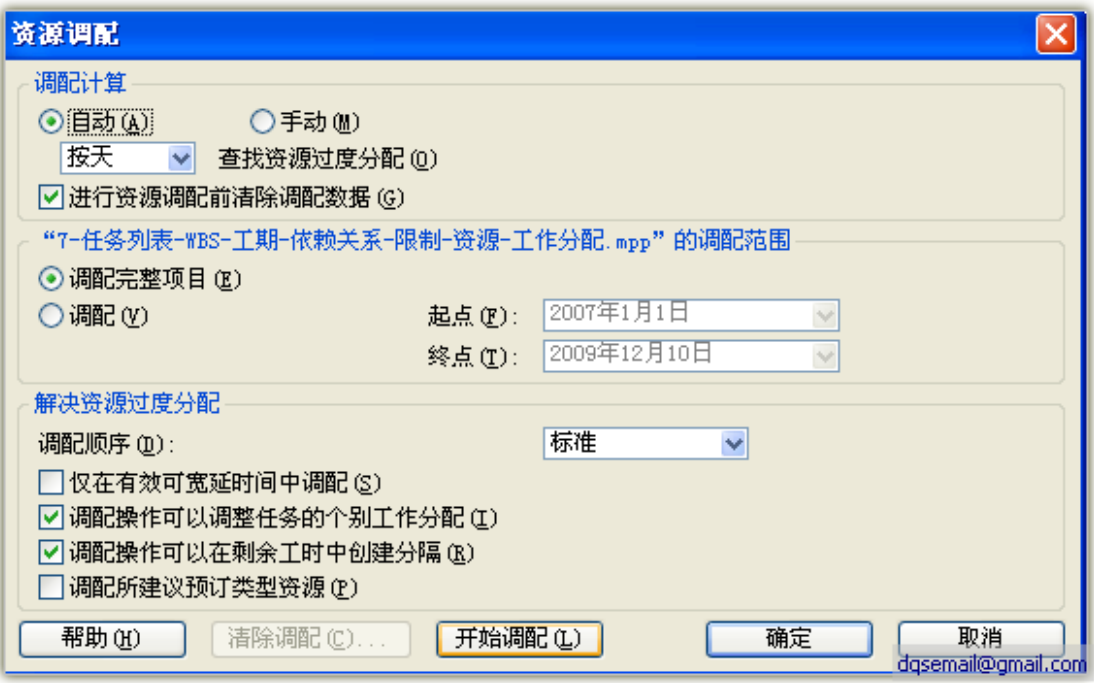

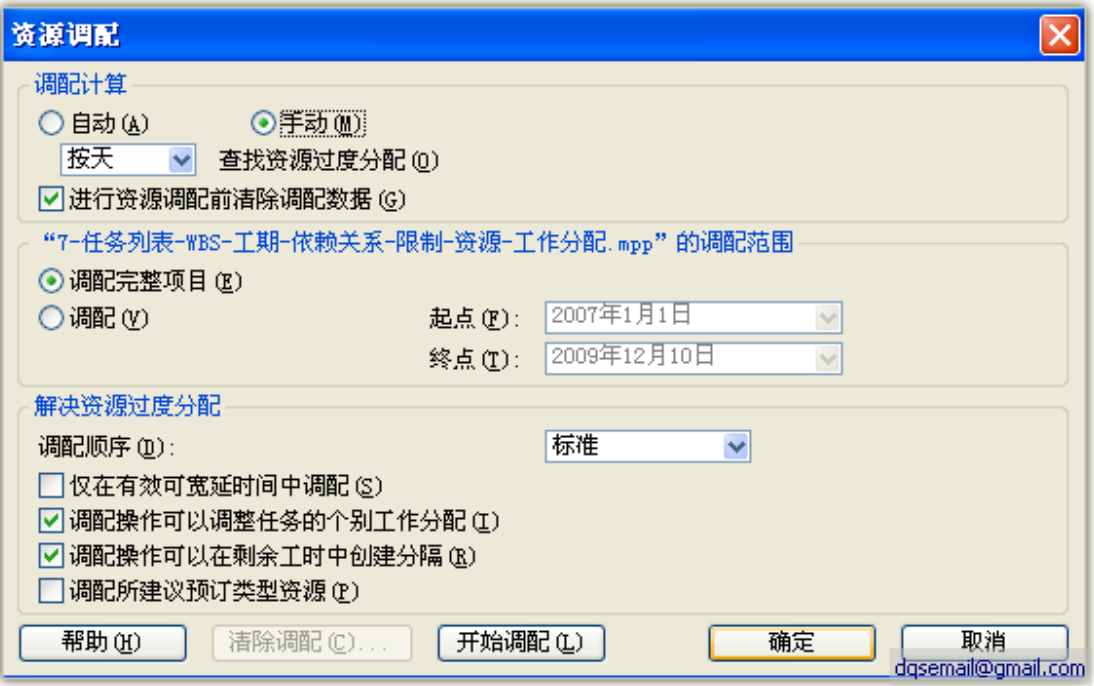

#### **3.** 跟踪阶段

#### **3.1.**设置比较基准

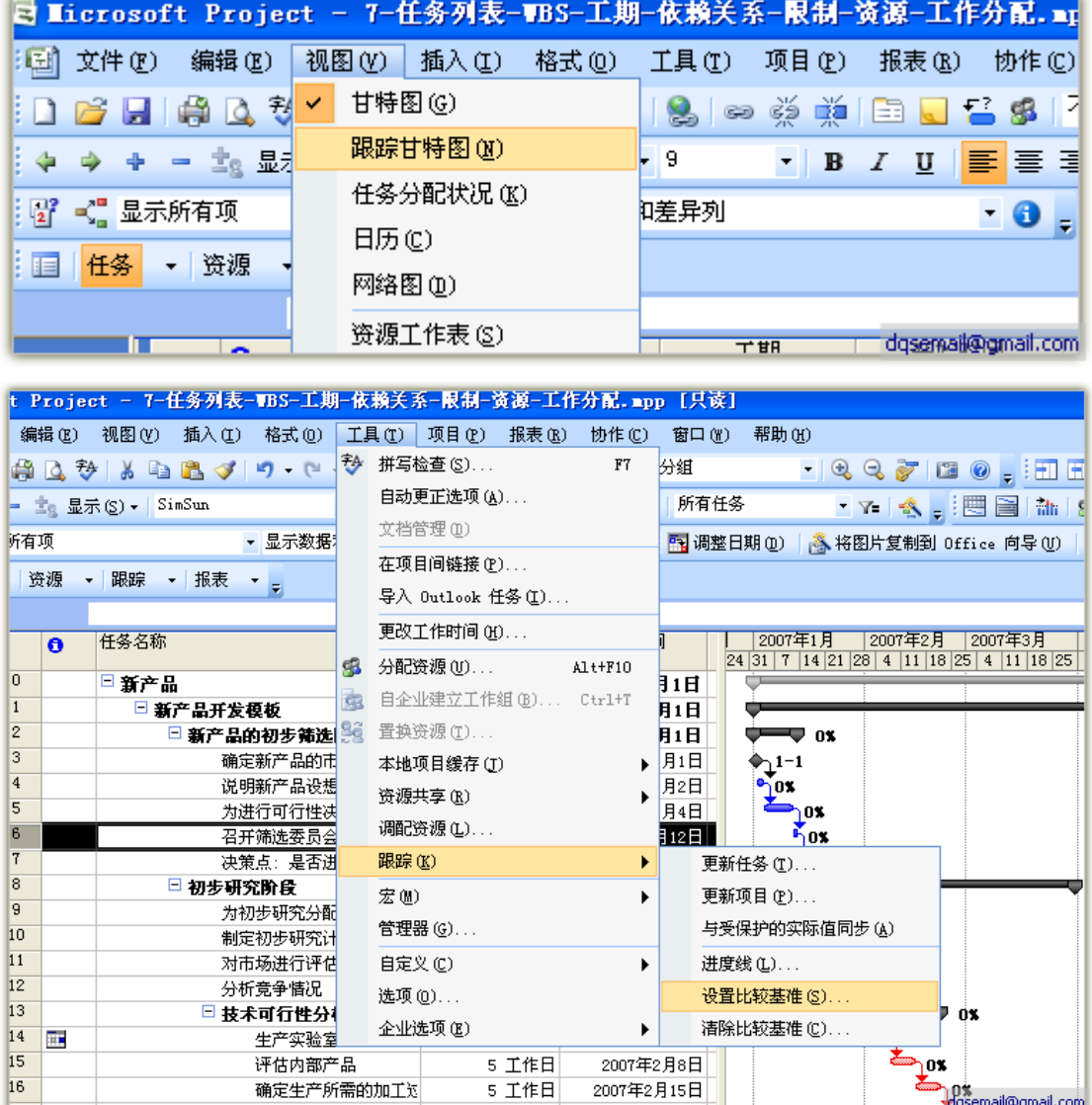

比较基准最多可以设定 11 个

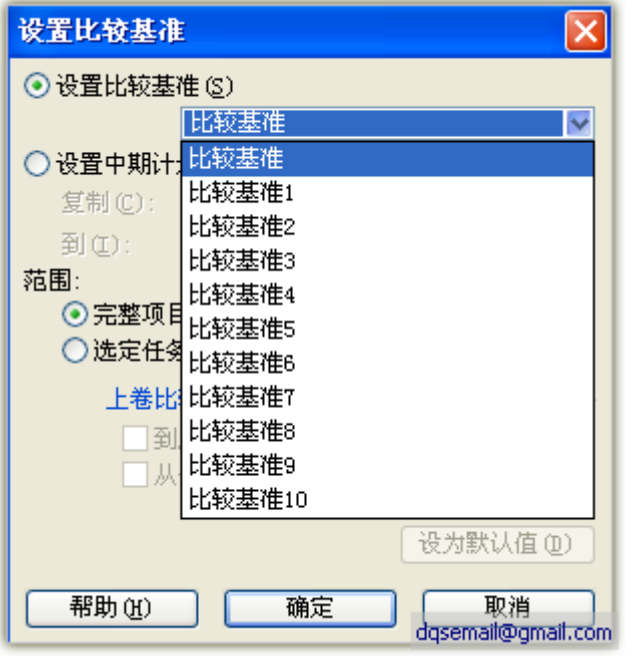

"跟踪甘特图"上显示的灰色条就是比较基准

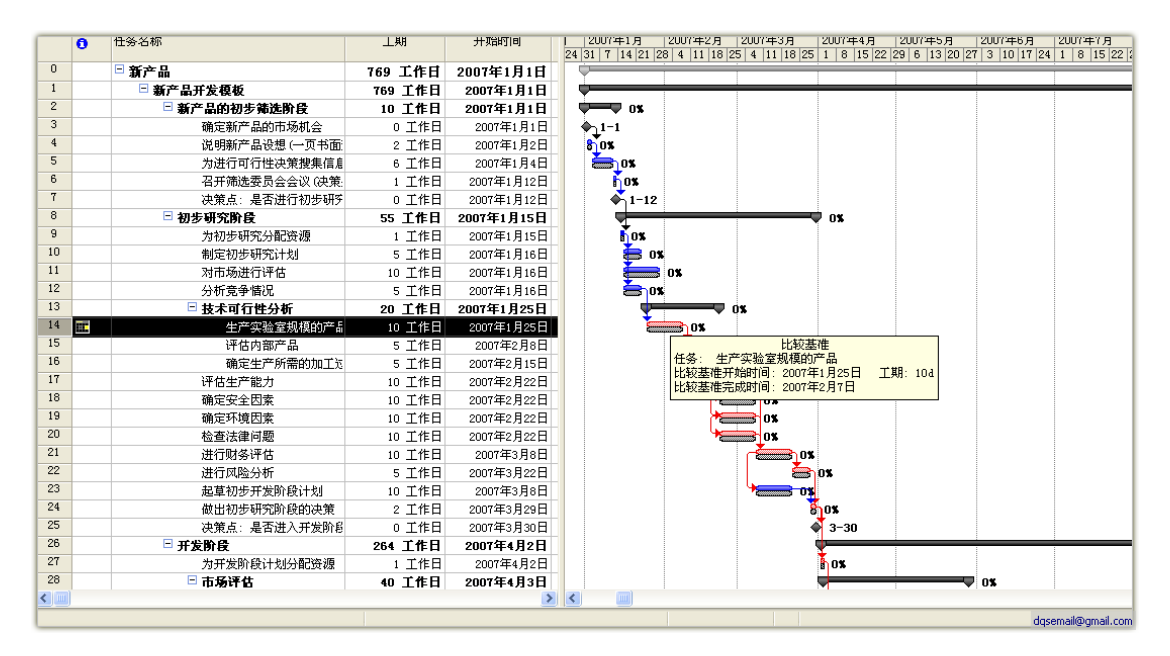

#### **3.2.**跟踪完成进度

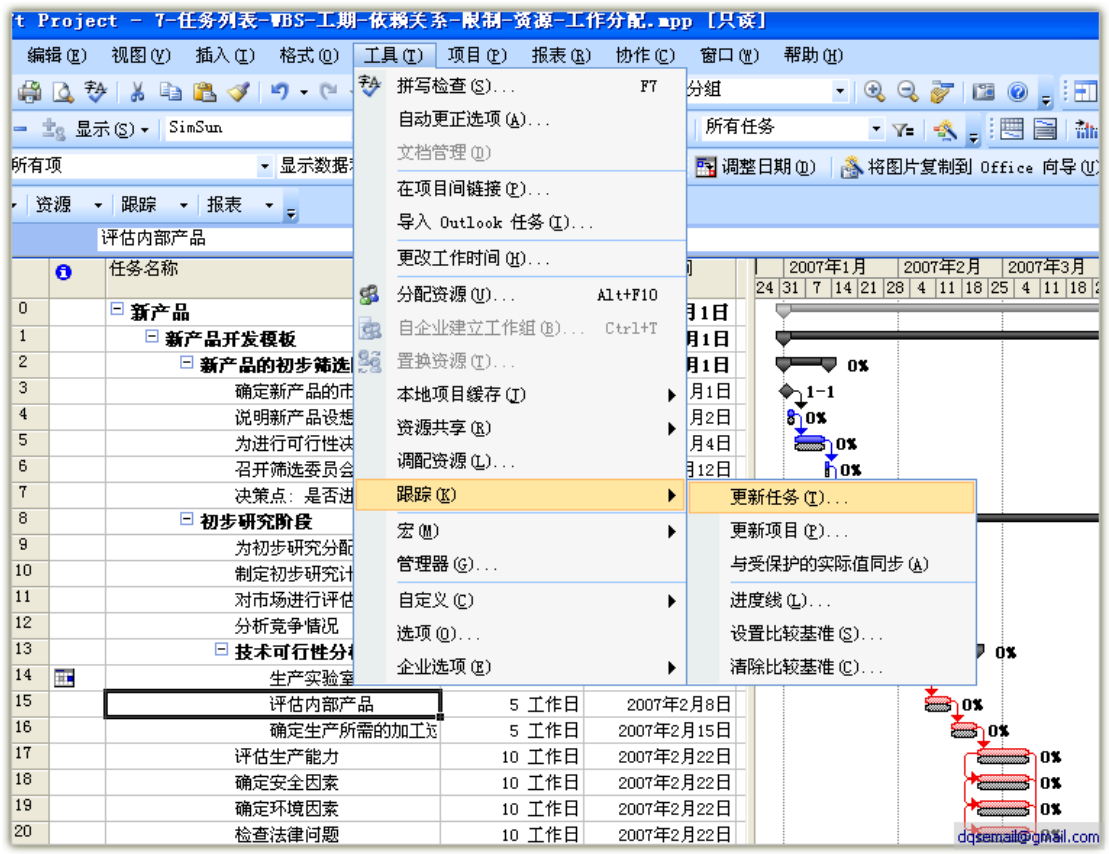

最好不要直接修改完成百分比,只需要修改"实际工期"、"剩余工期"、

"开始"和"完成"。

实际工期:做这个任务实际花费了多少工时

剩余工期: 完成剩余部分预计工时

开始:实际开始时间

完成:实际完成的时间

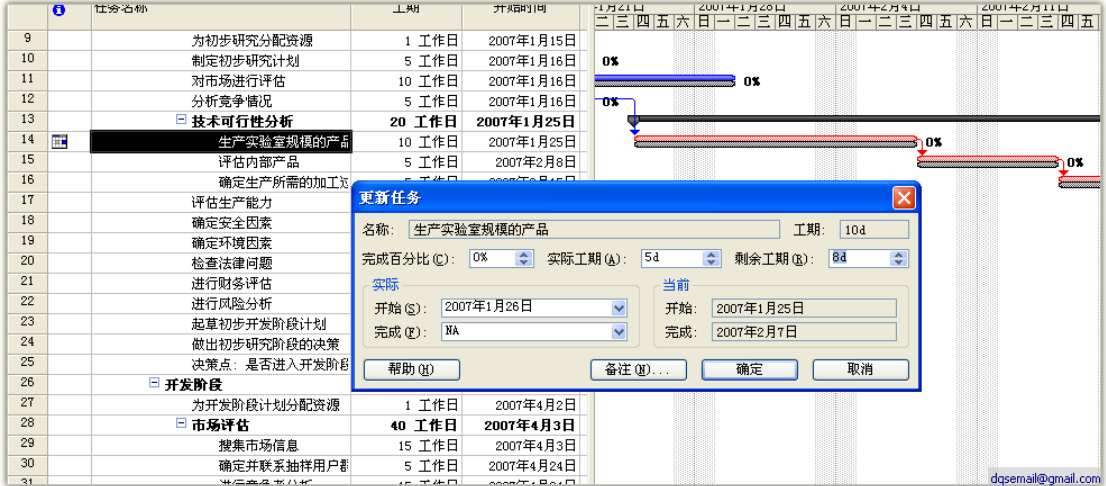

#### 设置后的效果

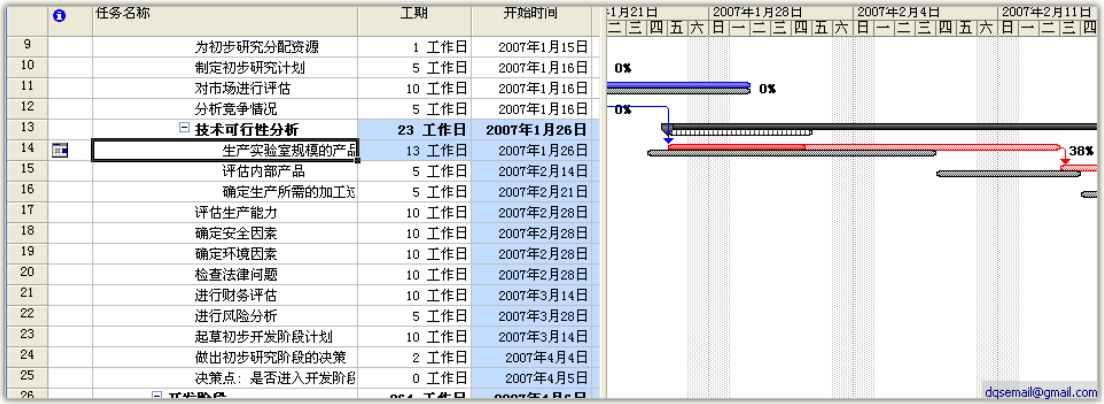

### **4.** 报告与分析

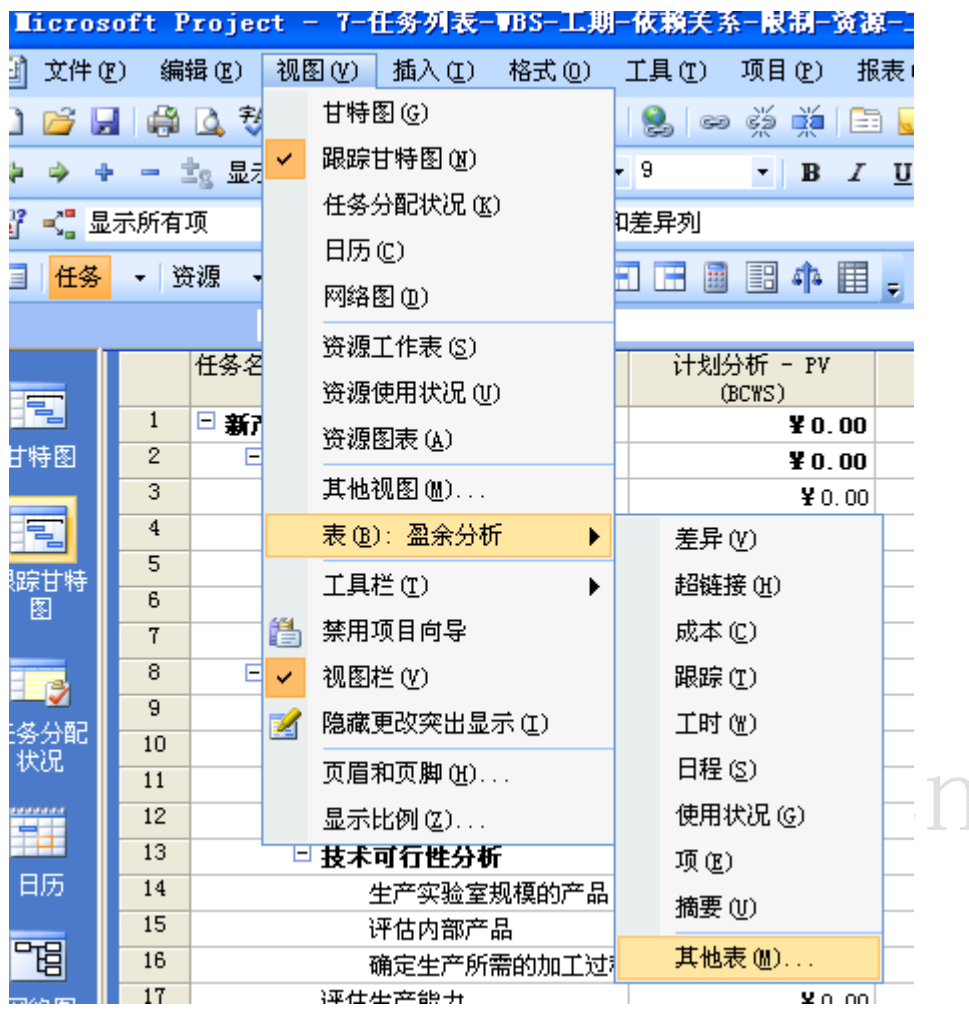

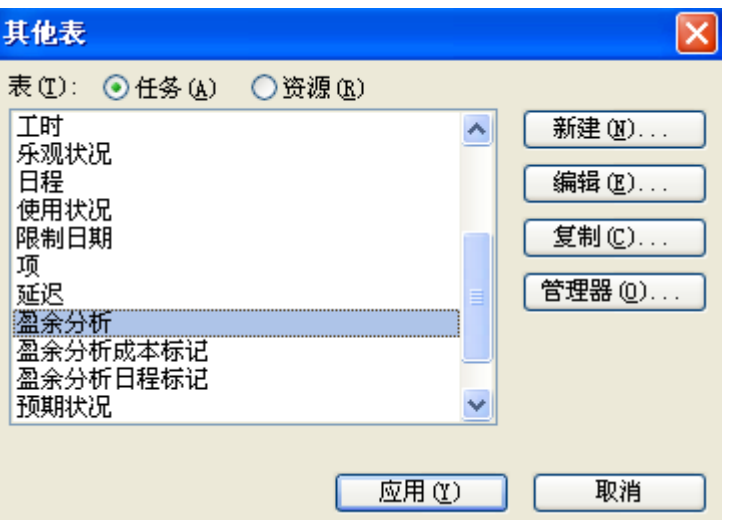

#### 盈余分析,工程项目中也叫挣值分析

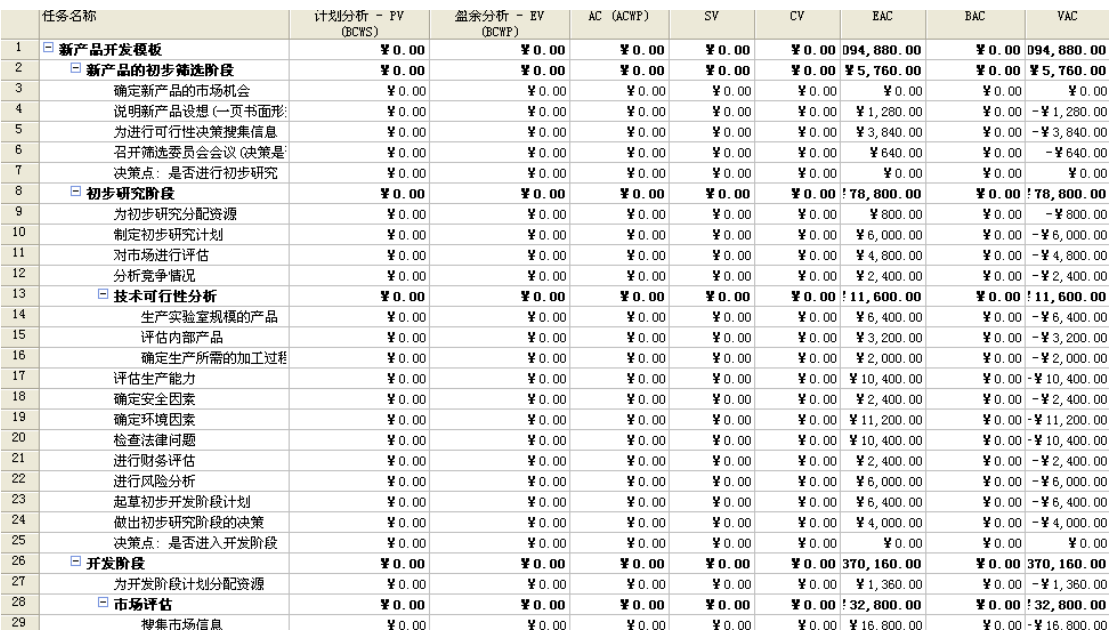

BCWS:计划工作量的预算成本

BCWP:已经完成工作量的预算成本

ACWP:已经完成工作量的实际成本

- sv: 进度差异1angs@1ive. cn
- CV: 成本差异
- EAC: 完工估算
- BAC: 完成预算
- VAC: 完成偏差
- 如果 BCWP>BCWS 说明项目超前完成

#### **5.** 多项目管理

#### **5.1.**创建共享资源

新建一个项目文件,打开资源工作表,将所有用到的资源及成本设置 **28** / 28 <br>**2007 年 12 月 3** 日

好,保存项目文件,命名为 Res.mpp(也可以是其他名称)

#### **5.2.**使用共享资源

打开其他项目时一定要同时打开 res.mpp 文件

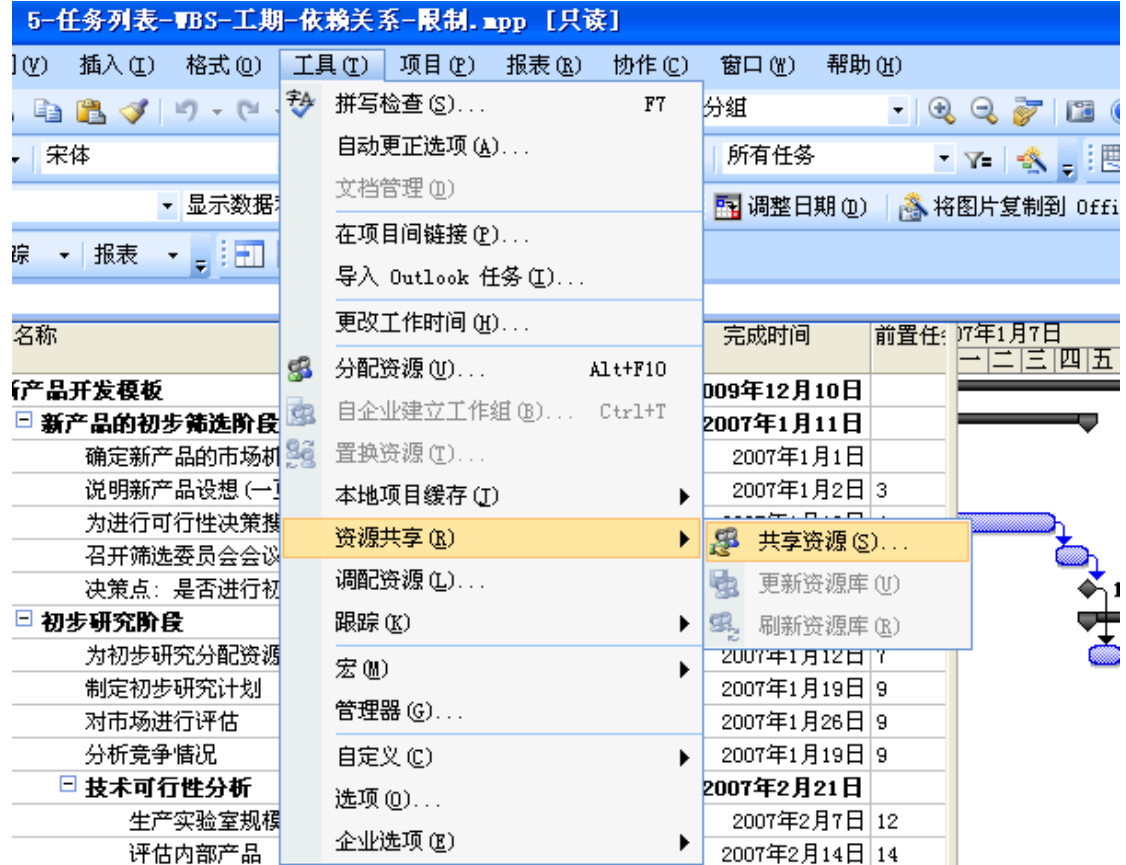

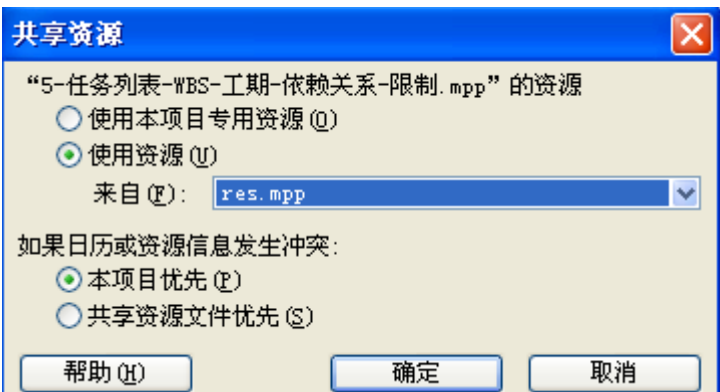

这样就可以将共享资源分配到项目中

需要注意的部分:

- 1、 只能通过 Res.mpp 可以看到资源冲突
- 2、 只能在 Res.mpp 文件中进行资源冲突的调整

#### **6.** 其它

#### **6.1.**如何在"跟踪甘特图"中显示其它比较基准

在跟踪甘特图的图形区域,双击

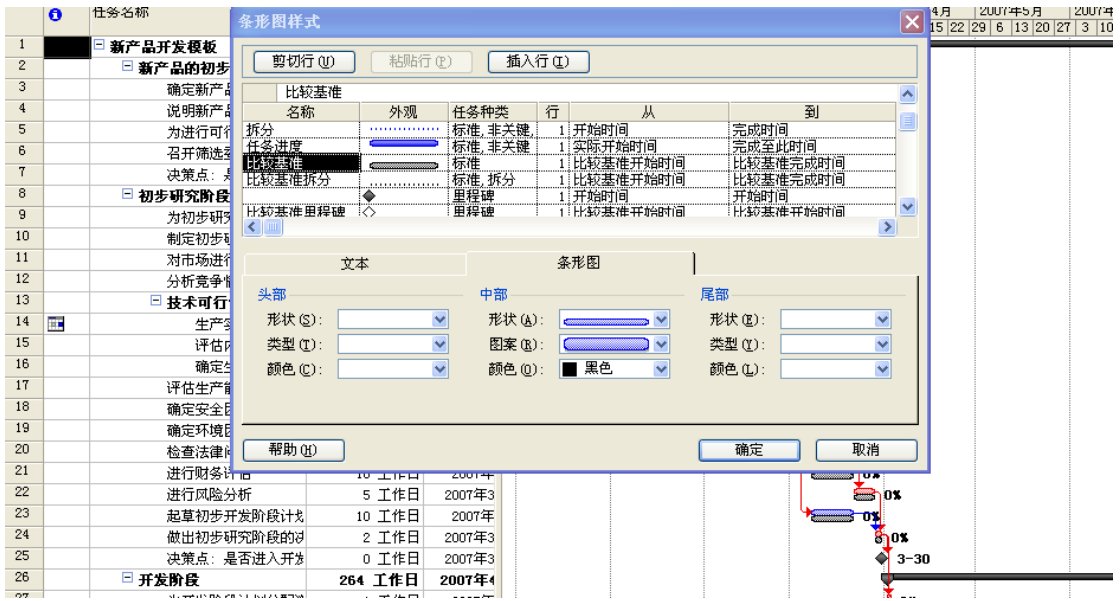

只需要修改比较基准的,从和到 的时间即可

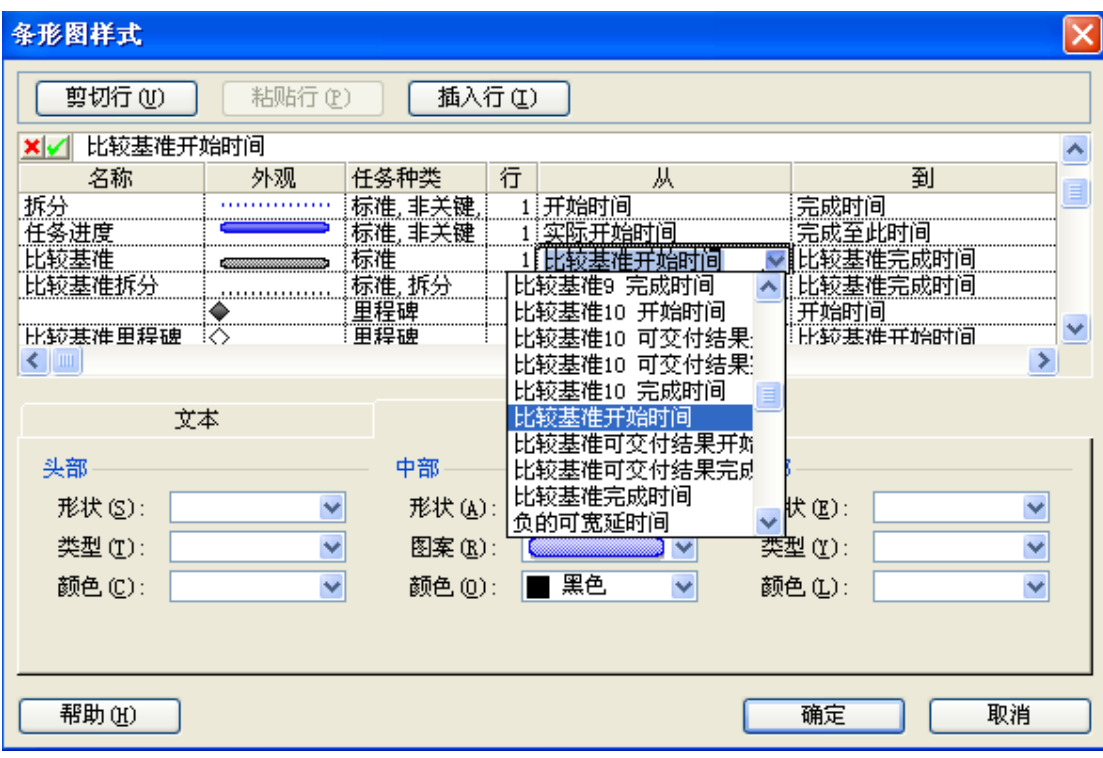

#### **6.2.**基准保存技巧

Project 2007 可以保存 11 个比较基准,分别是"比较基准"、"比 较基准 1"……"比较基准 10"。一般情况下在跟踪甘特图上显示当 前最新的比较基准,如何将历史基准也保留下来。

例如: 第一次设置比较基准时, 在保存到"比较基准"的同时也 保存到"比较基准 10";第二次设置比较基准时,在保存到"比较基 准"的同时也保存到"比较基准 9";这样一次类推。

#### **6.3.**如何自定义提醒列

插入一个文本列

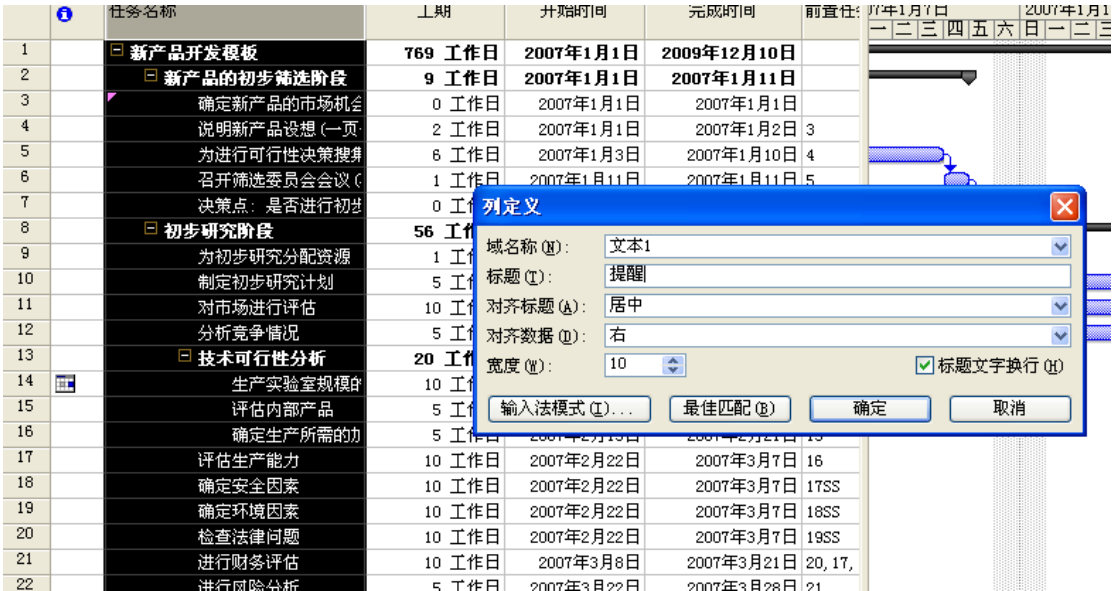

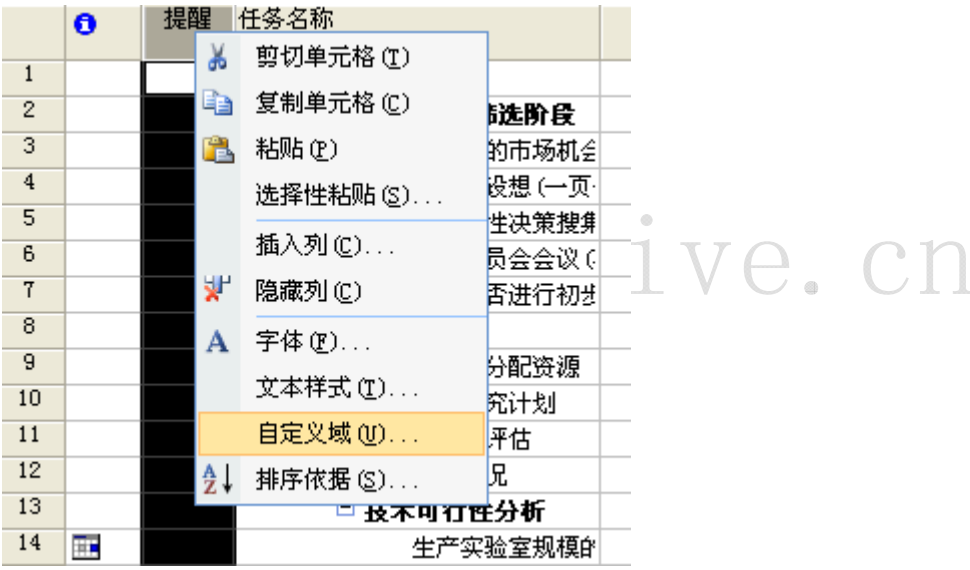

#### **32** / 32 <br>**2007** 年 12 月 3 日

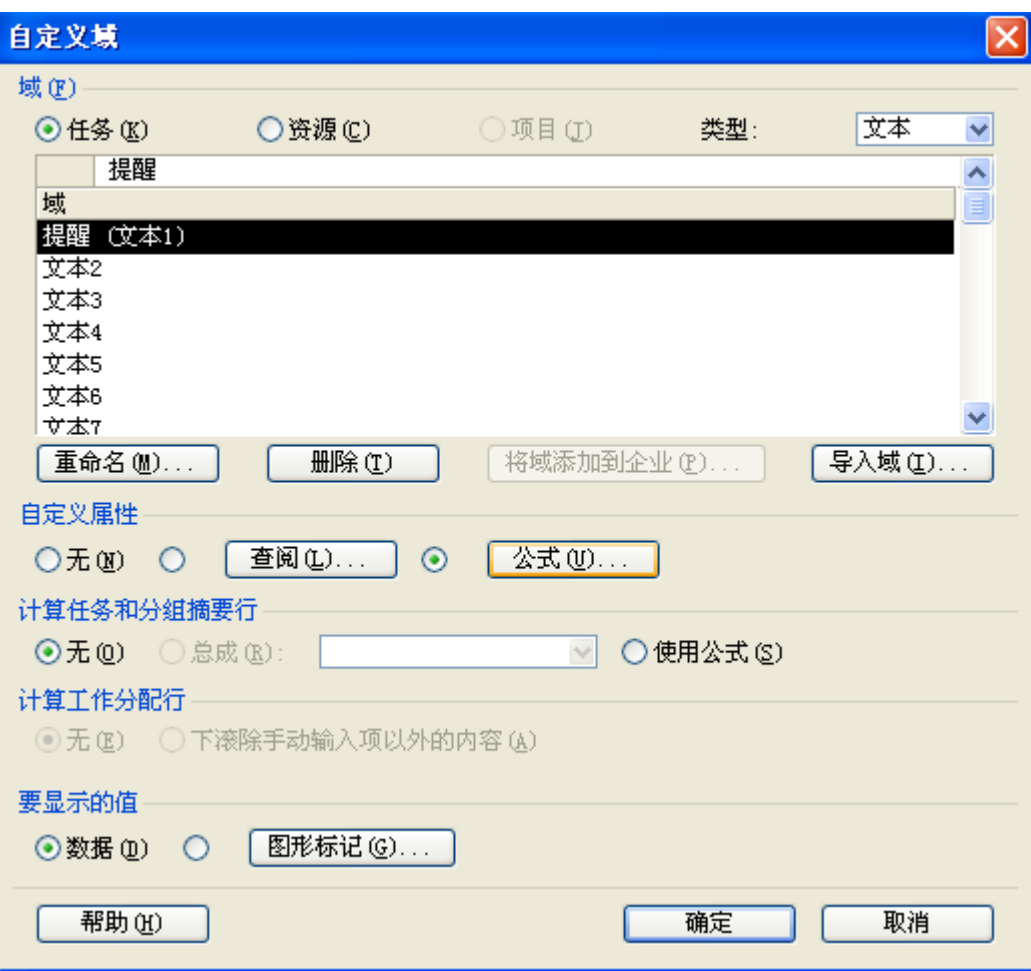

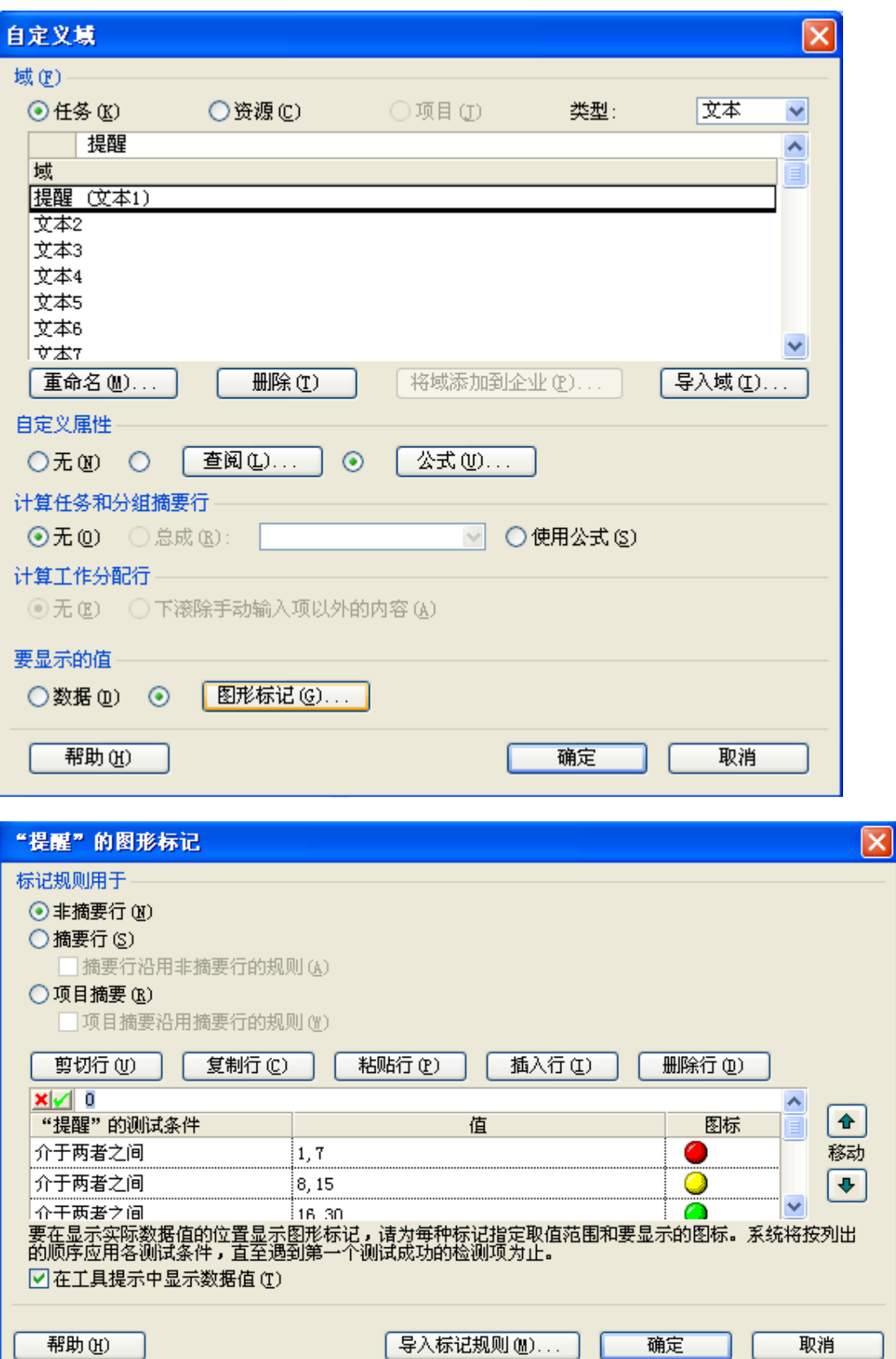

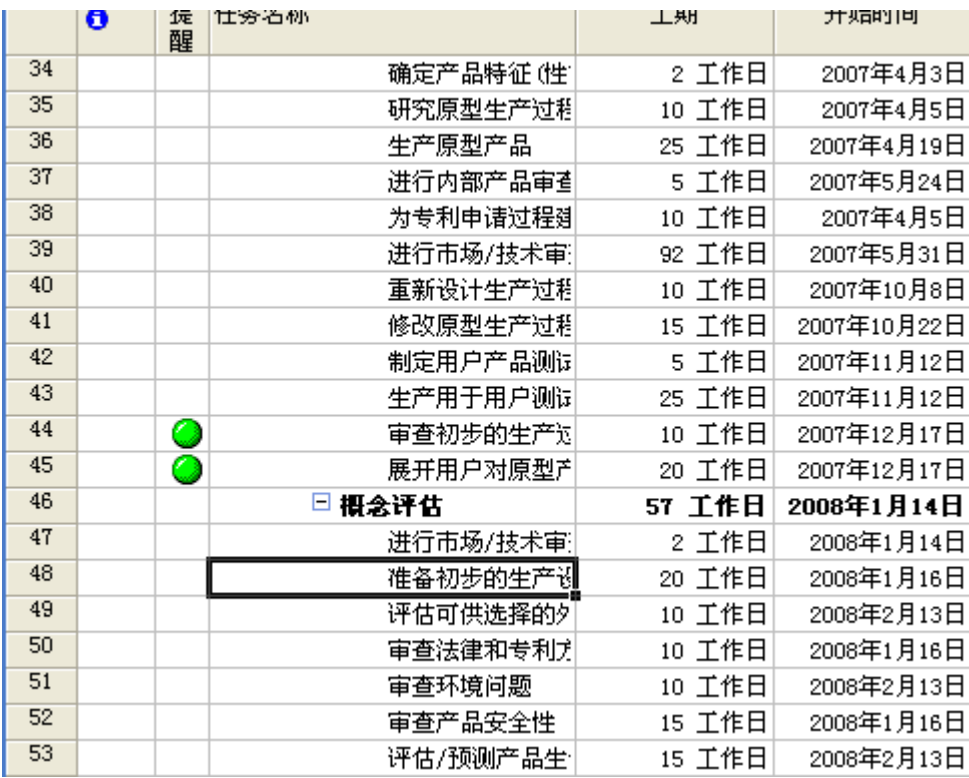

#### **6.4.**如何进行计划的调整

## 从关键路径上要时间,从非关键路径上要资源

#### **6.4.1.** 查询可以调整的时间

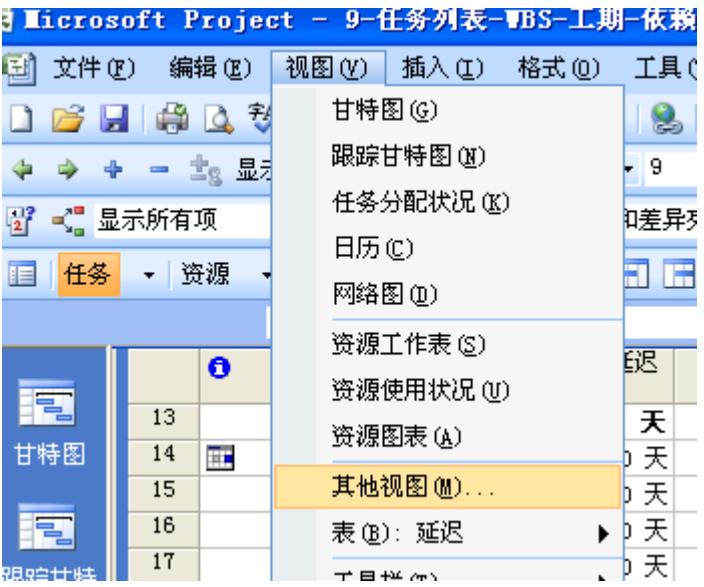

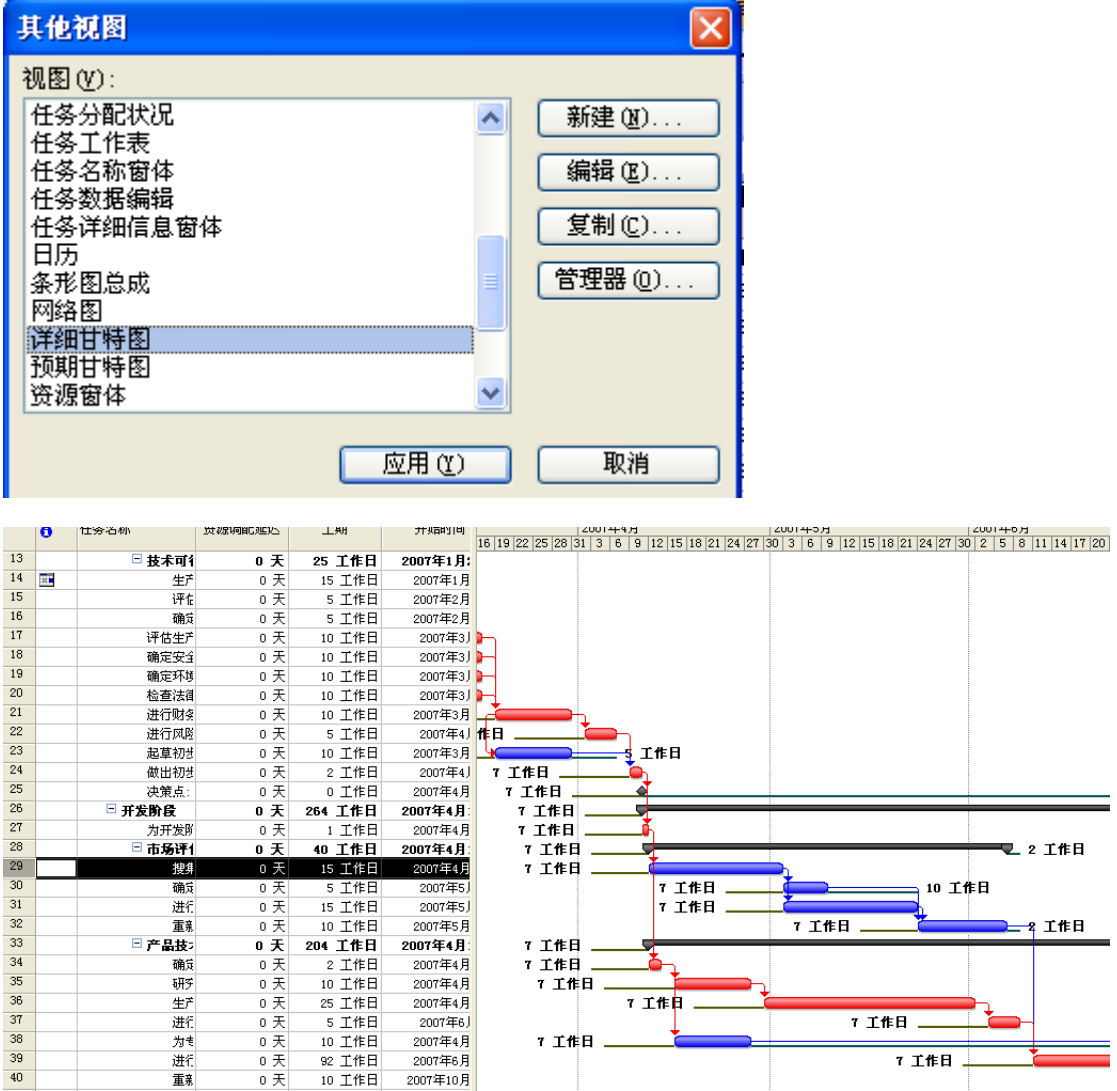

从这个图上可以看到可以调整的时间空间

#### **6.4.2.** 调整关键路径,压缩项目时间

如下图,调整 15 号任务,使其在 14 号任务未完成前提前开始

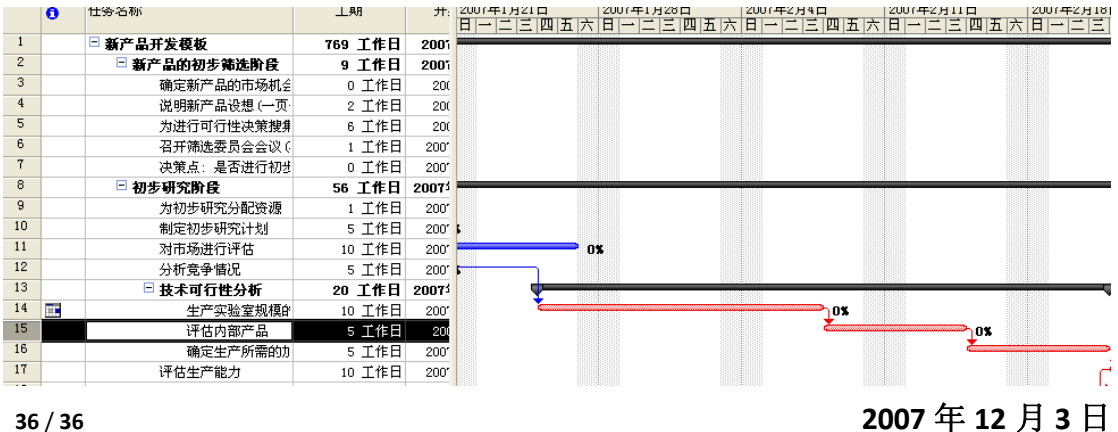

调整任务 14 的前置任务,修改延隔时间为‐10%,表示任务 14 完成 90% 的情况下开始进行任务 15

注意:不赞同直接设置延隔时间为+‐nd,这样的话不能保持任务间的时 间联动。

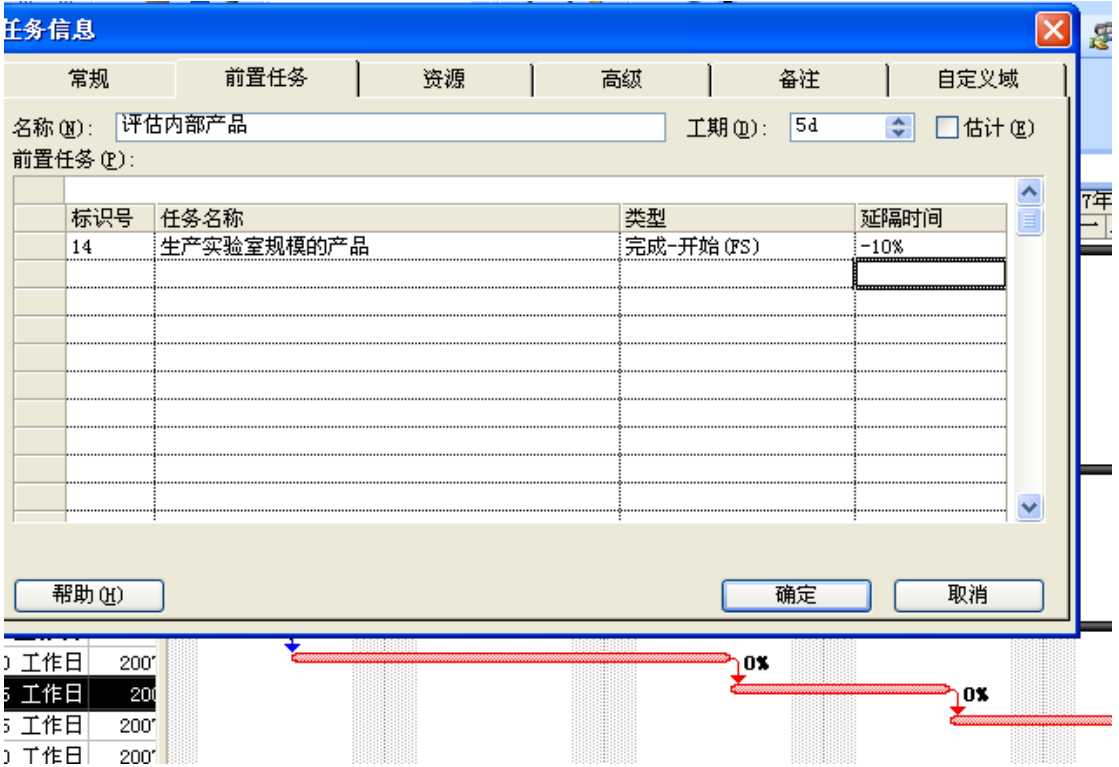

#### 对关键路径的修改直接影响到项目的总工期

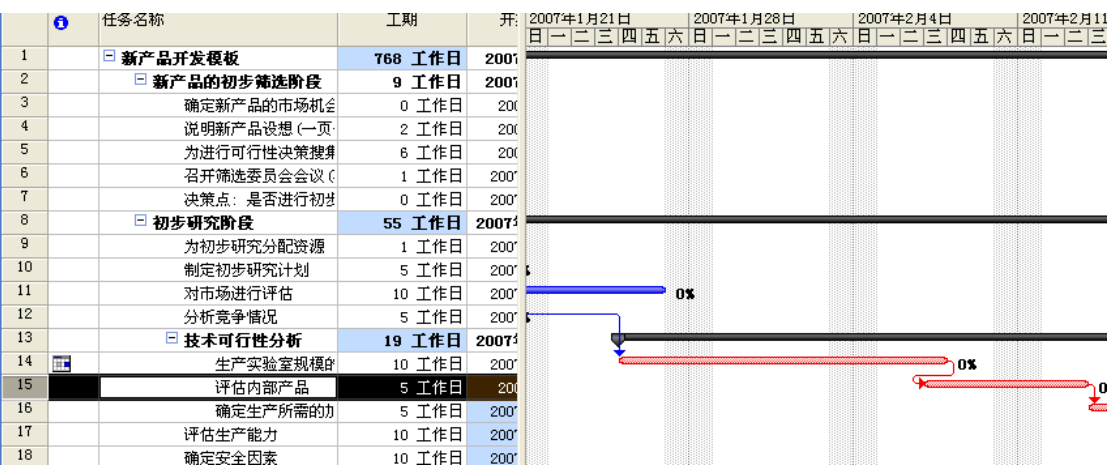

#### **6.4.3.** 关于加班成本

直接想到的方法,是修改任务日历,并调整其优先级高于资源日历 但是这种方法无法计入加班成本中

正确的做法是:

打开"任务分配状况"视图

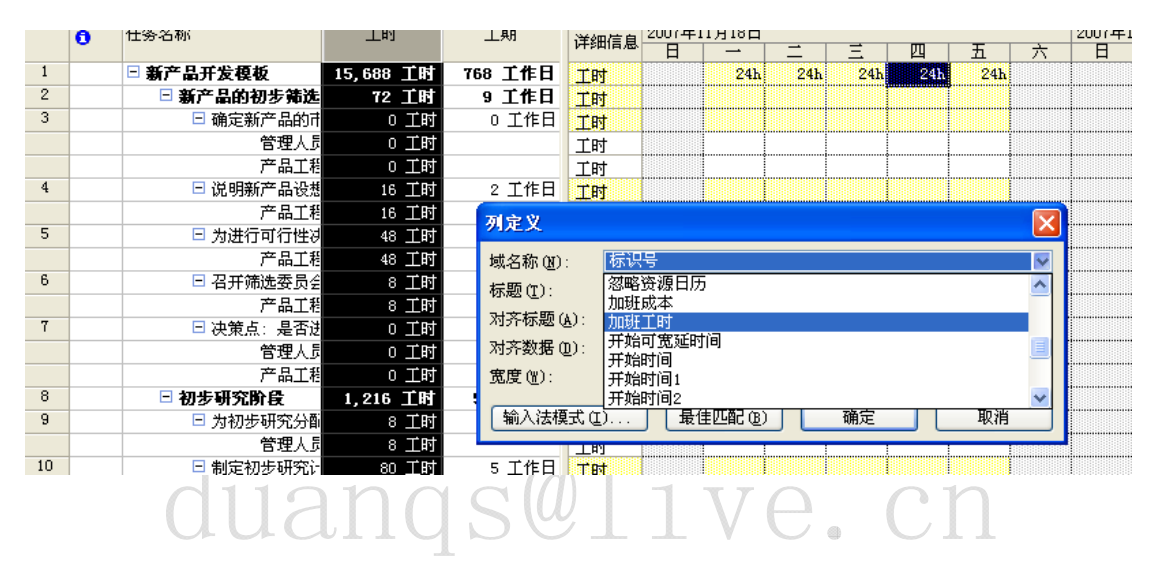

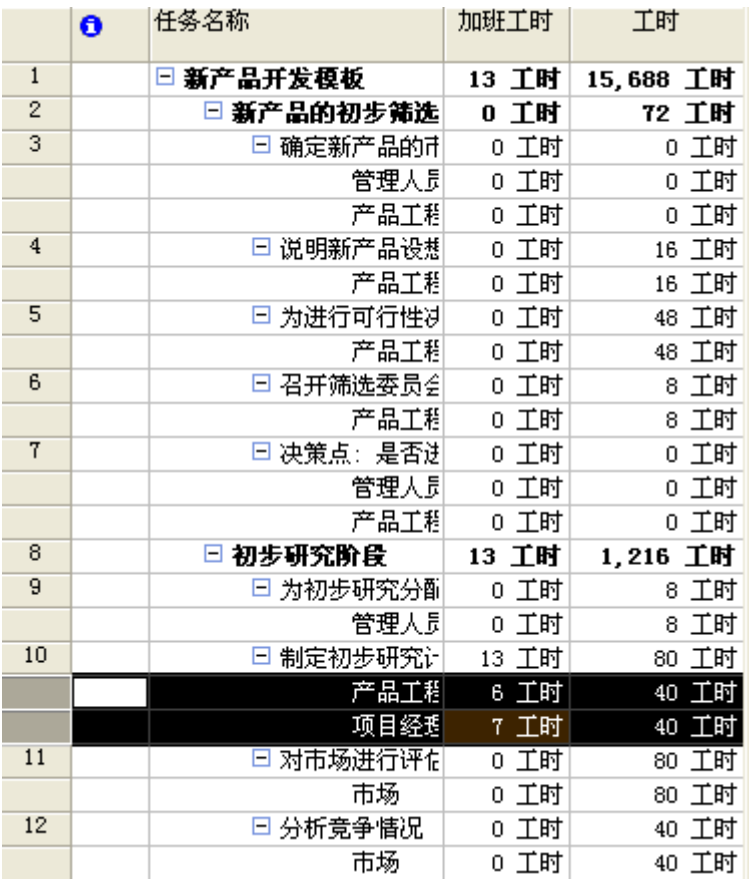

上图 13 个加班工时,表示 80 个工时中其中 13 个工时是加班完成的